# **Kit Vídeo Porteiro** com Telefone Sense

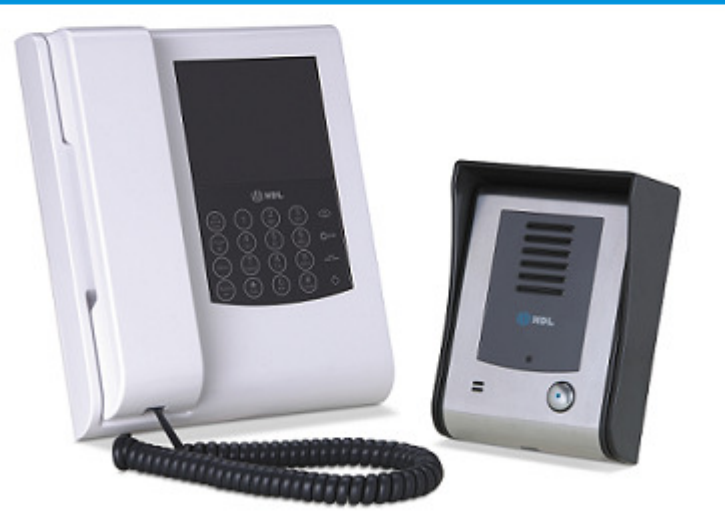

# **Manual do Usuário**

**Apresentação Instalação Operação**

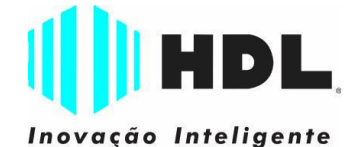

# **III** HDL

# *ÍNDICE*

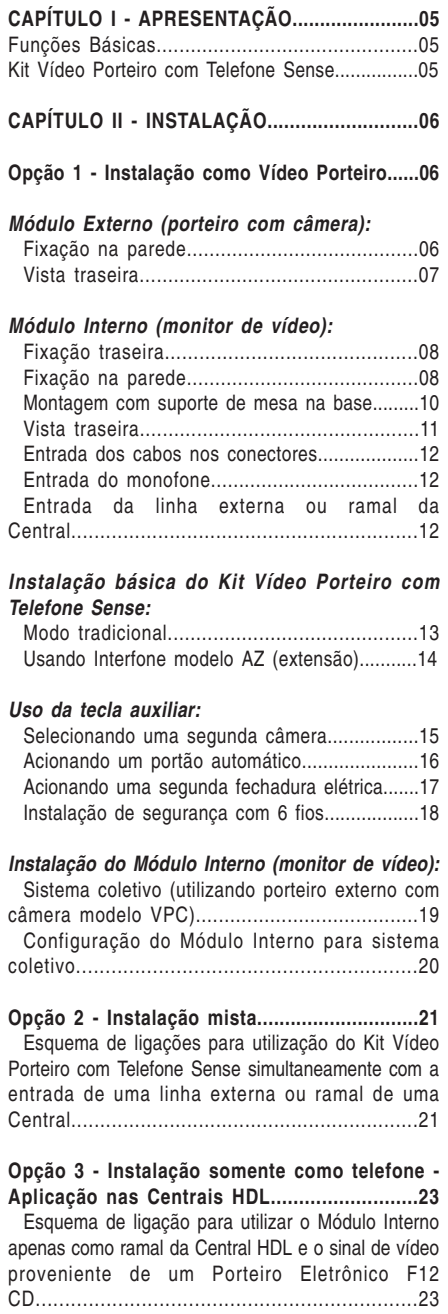

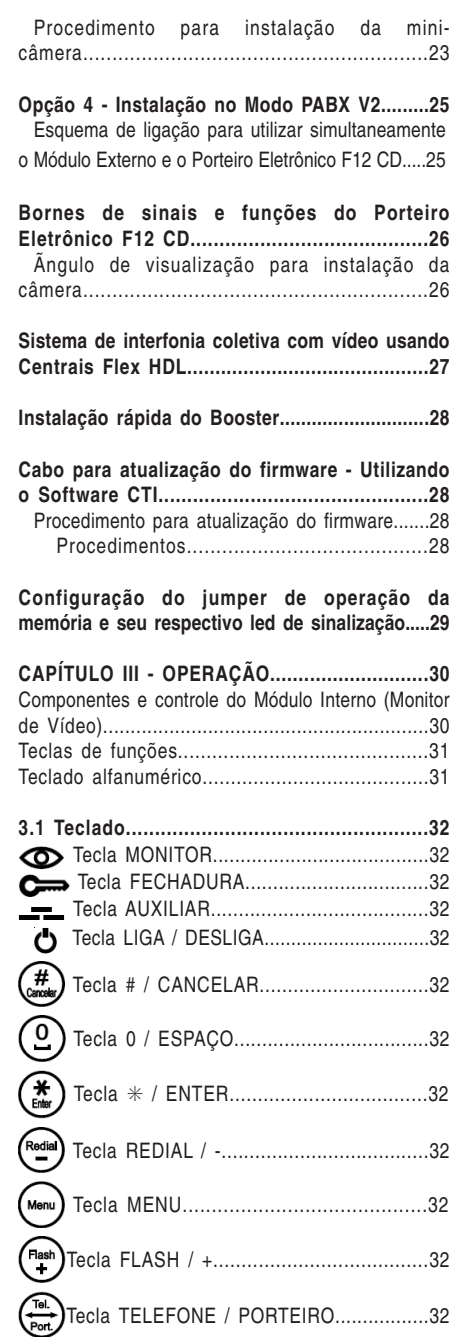

### *Manual do Usuário*

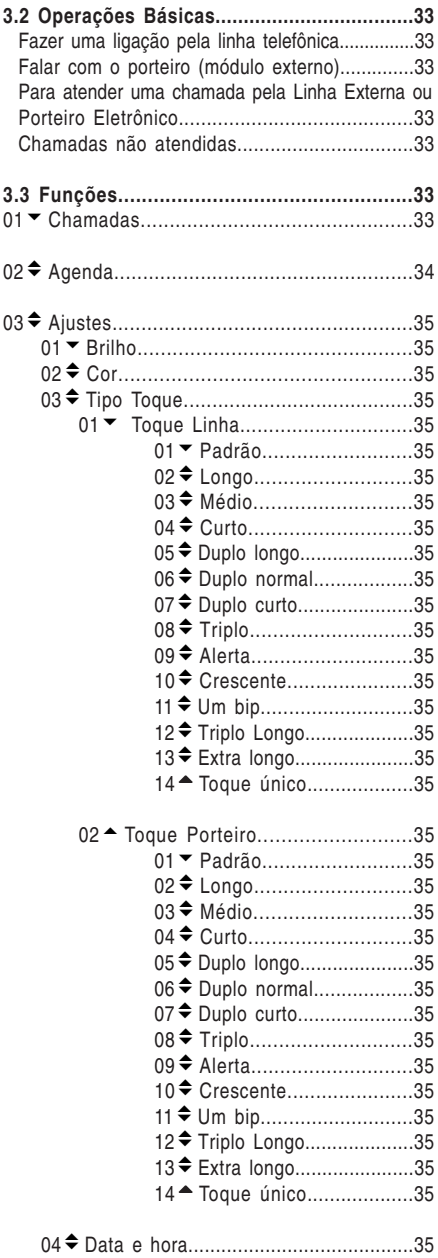

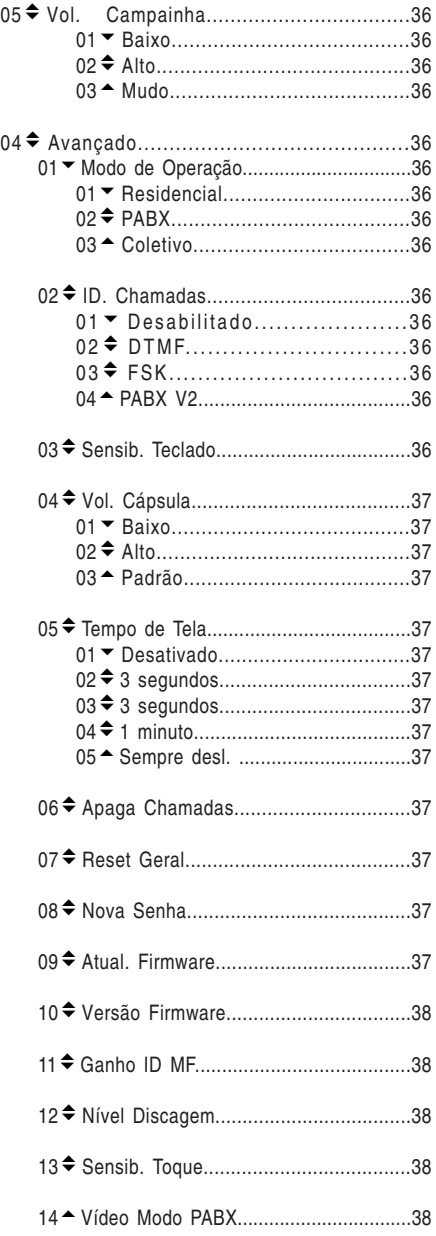

# $\Vert \Vert$  HDL

#### *Kit Vídeo Porteiro com Telefone Sense 5*

# **CAPÍTULO I APRESENTAÇÃO**

**I**IHDL

Neste manual você encontrará todas as informações necessárias para instalar e operar o seu **Kit Vídeo Porteiro com Telefone Sense**.

Leia atentamente as instruções deste manual, para aproveitar adequadamente todos os recursos do seu equipamento e obter o máximo desempenho.

O **Kit Vídeo Porteiro com Telefone Sense** é um sistema de vídeo comunicação composto por uma unidade externa (porteiro) com câmera e uma interna (monitor) que permite a integração do porteiro com câmera e uma linha externa ou ramal de uma Central de Comunicação.

Possui um teclado sensível ao toque para a sua operação e configuação. Pela unidade interna, é possível atender ao visitante por meio de um canal de comunicação de áudio e vídeo ou também falar ao telefone, atendendo a uma ligação externa, inclusive com a identificação da chamada.

O sistema permite acionar a fechadura elétrica (opcional) e também está preparado para receber uma segunda câmera (segundo ângulo de visão), ligada diretamente ao monitor.

#### O **Kit Vídeo Porteiro com Telefone Sense**

é um sistema que se integra às Centrais de Comunicação HDL, permitindo ao usuário receber ligações do Porteiro Eletrônico e simultaneamente visualizar a imagem.

#### **FUNÇÕES BÁSICAS**

 $→$  Interfonia com vídeo e telefonia residencial:

 $\rightarrow$  Interfonia coletiva com vídeo utilizando Centrais HDL e Porteiro Eletrônico F12 CD (com teclado capacitivo e câmera) além das Placas de Vídeo para até 40 câmeras (até 10 placas nas Centrais HDL Flex 72P/152P/312P). O vídeo pode ser visualizado quando o telefone é retirado do ganho ou quando o porteiro recebe uma chamada de um ramal programado;

➨ Telefone com Identificação de Chamadas (DTMF Brasil e FSK Bellcore):

- Registra as últimas 99 chamadas efetuadas, recebidas ou não atendidas (com número, data e hora); - Agenda de 40 posições/nomes;

➨ Integração com Centrais Flex (funções para visualizar câmeras, abrir fechaduras, etc.);

**► Possibilidade de instalação de câmera extra:** 

➨ Configuração de volume de campainha;

➨ Menus visuais de configuração (cor, brilho, contraste, campainha, etc);

➨ Bip de espera para aviso de chamadas simultâneas (porteiro externo / linha externa).

### *KIT VÍDEO PORTEIRO COM TELEFONE SENSE*

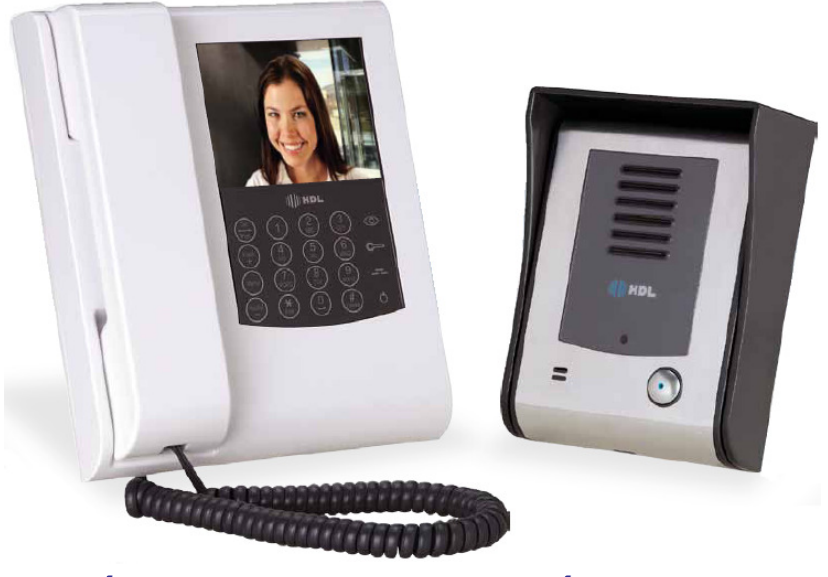

*MÓDULO INTERNO (MONITOR DE VÍDEO)*

*MÓDULO EXTERNO (PORTEIRO COM CÂMERA)*

# **CAPÍTULO II - INSTALAÇÃO**

# *OPÇÃO 1 - INSTALAÇÃO COMO VÍDEO PORTEIRO*

# *MÓDULO EXTERNO (PORTEIRO COM CÂMERA) FIXAÇÃO NA PAREDE*

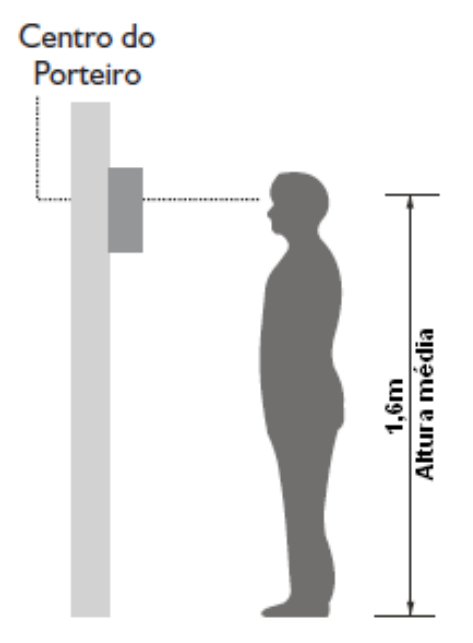

Não há necessidade de abrir o produto para instalação, basta conectar os fios nos bornes e fixar o painel no suporte, como mostram as figuras.

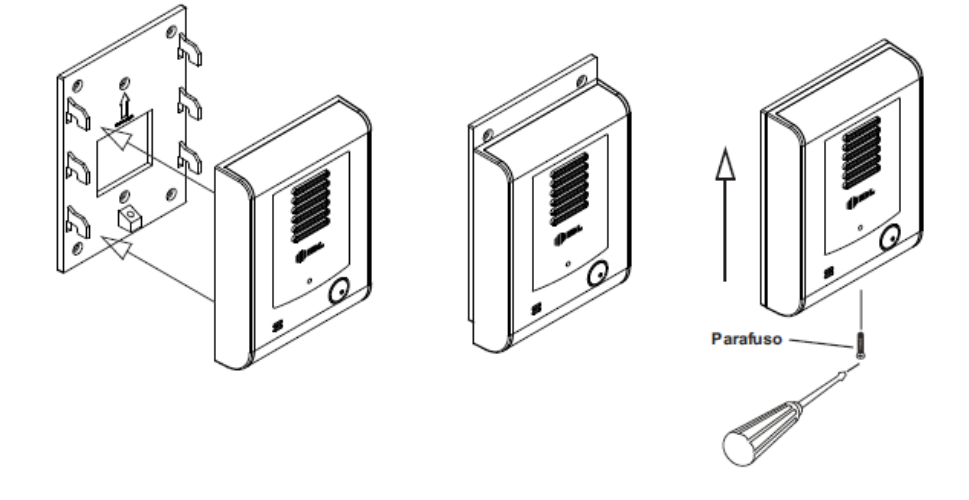

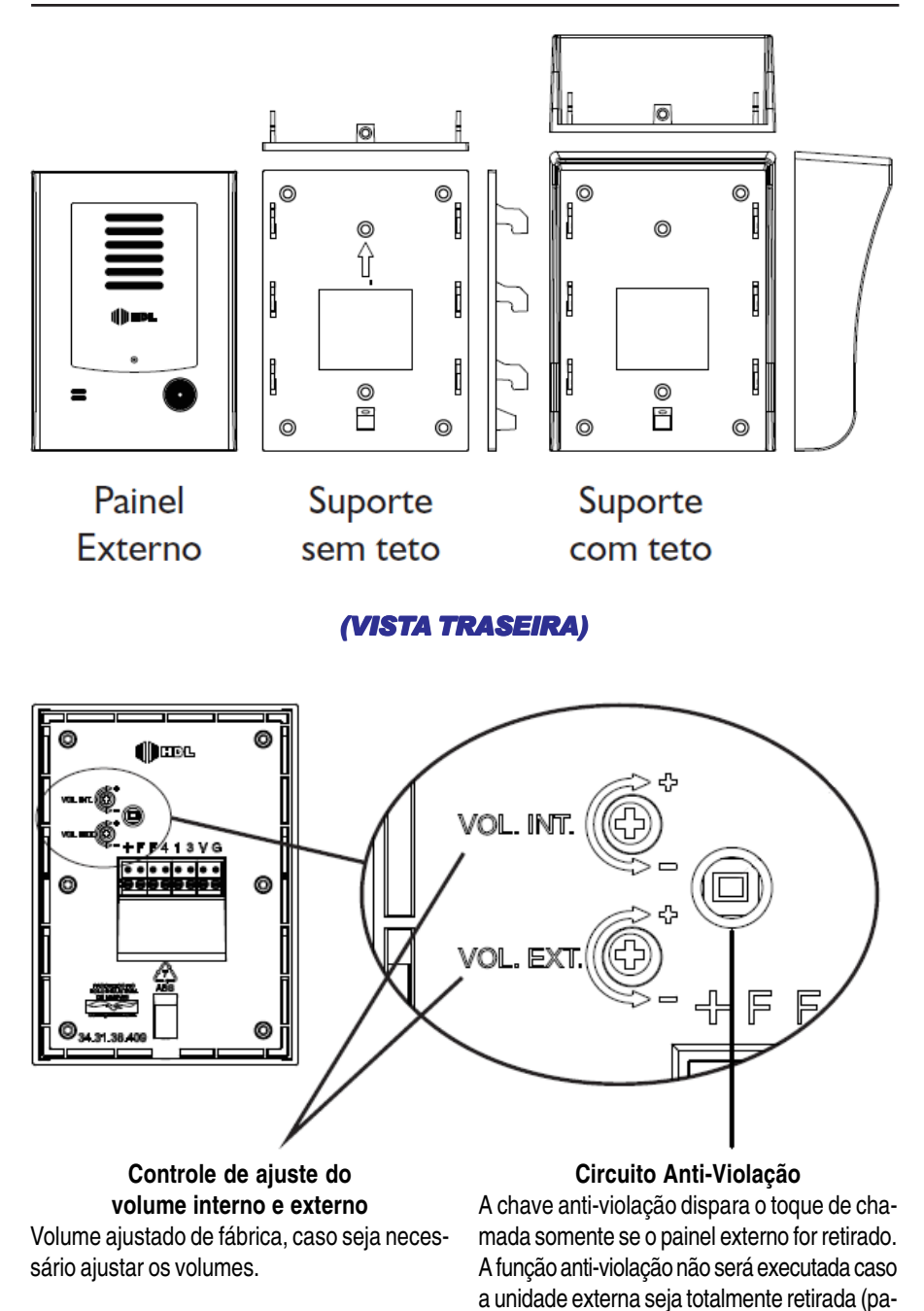

inel + suporte de fixação).

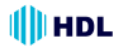

# *MÓDULO INTERNO (MONITOR DE VÍDEO) FIXAÇÃO NA PAREDE*

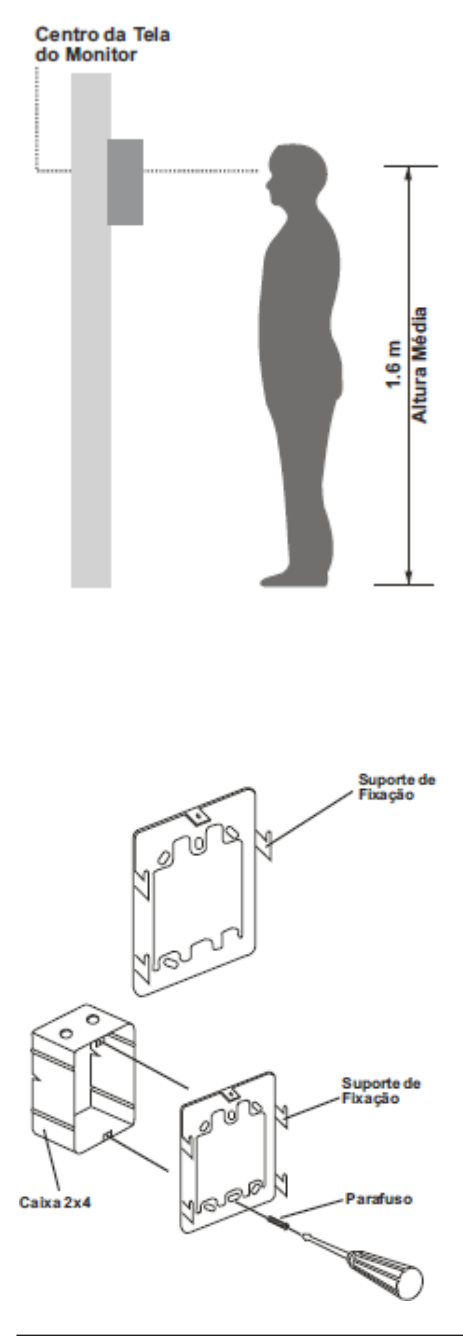

O primeiro passo será fixar o monitor em local adequado, a uma altura que permita uma perfeita visualização da imagem gerada no vídeo. A altura do solo ao centro do monitor está demonstrada na figura ao lado.

Após a colocação do suporte de fixação, o monitor deverá ser encaixado e parafusado. Quando instalado na posição horizontal, inverta a posição da trava do fone para facilitar o manuseio.

Importante:

Este equipamento (monitor) não está preparado para instalação "ao tempo". Não deverá ser exposto à água ou condições externas de umidade e temperatura.

### **Precauções:**

➨ Evite instalar a câmera de tal maneira que incidam diretamente sobre sua lente luzes fortes ou reflexos prejudicando a visualização da imagem.

➨ Procure evitar a instalação do equipamento próximo a campos magnéticos intensos, como linhas e antenas de transmissão.

➨ Evite instalar a câmera e o monitor em locais sujeitos a forte calor ou umidade excessiva.

### **Atenção:**

O monitor é um aparelho Bi-volt, portanto pode ser conectado em tomadas de 127V ou 220V.

# **FIXAÇÃO DO SUPORTE NA PAREDE**

Determinado o local de fixação do monitor, parafusar o suporte na caixa padrão 2X4, 4X4 ou diretamente à parede, como mostram as figuras ao lado.

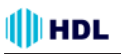

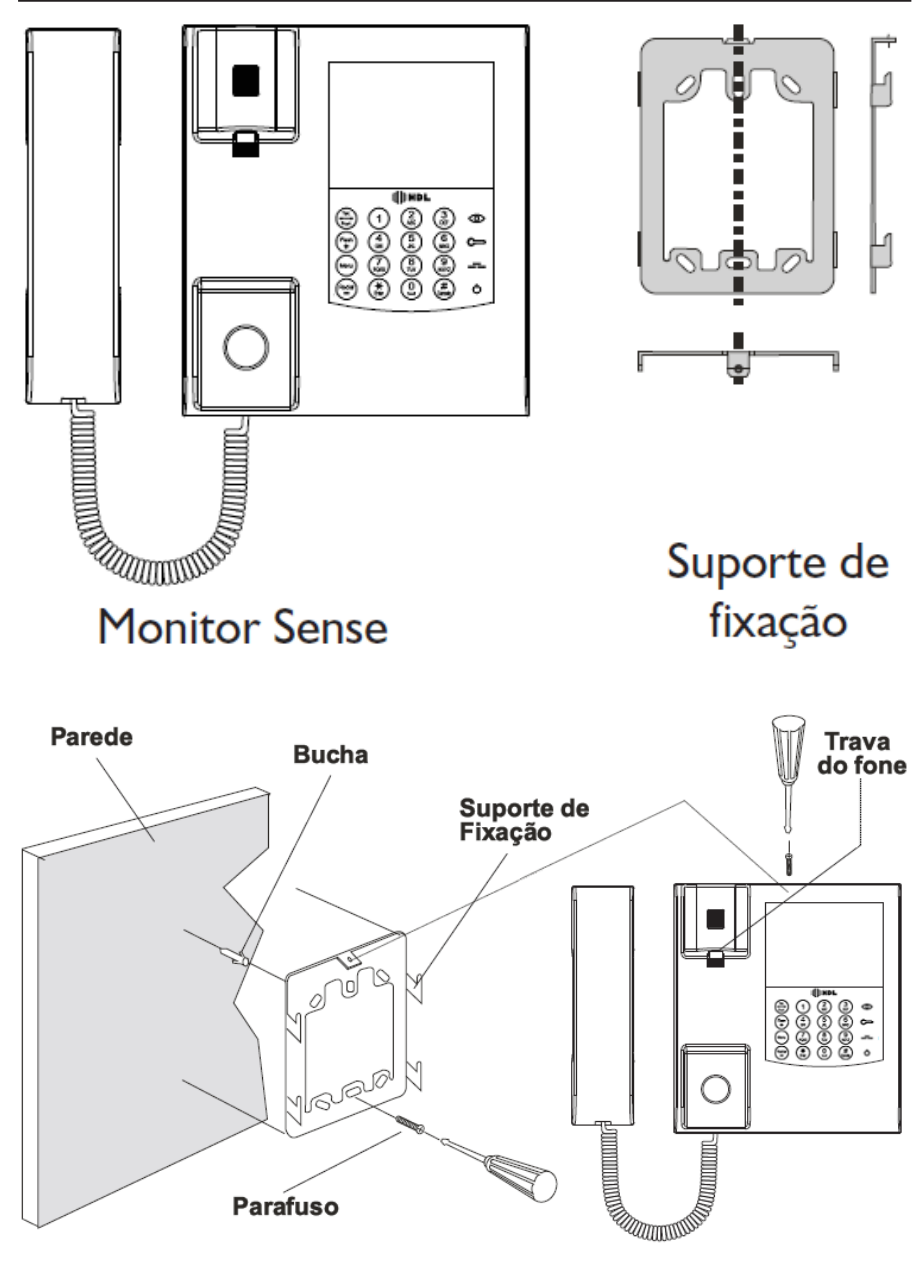

### *MONTAGEM COM SUPORTE DE MESA NA BASE*

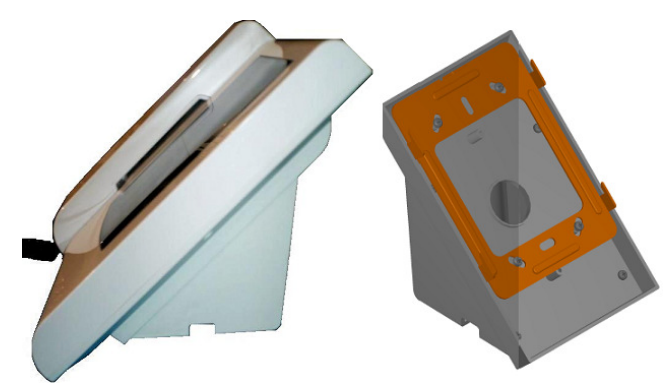

# **FIXAÇÃO DO SUPORTE NA BASE**

O módulo interno do **Vídeo Porteiro com Telefone** poderá ser utilizado como telefone de mesa. Para isto, existe um **Suporte de Mesa** (acessório opcional) que permite fixá-lo na base do equipamento, ao invés de ser fixado na parede.

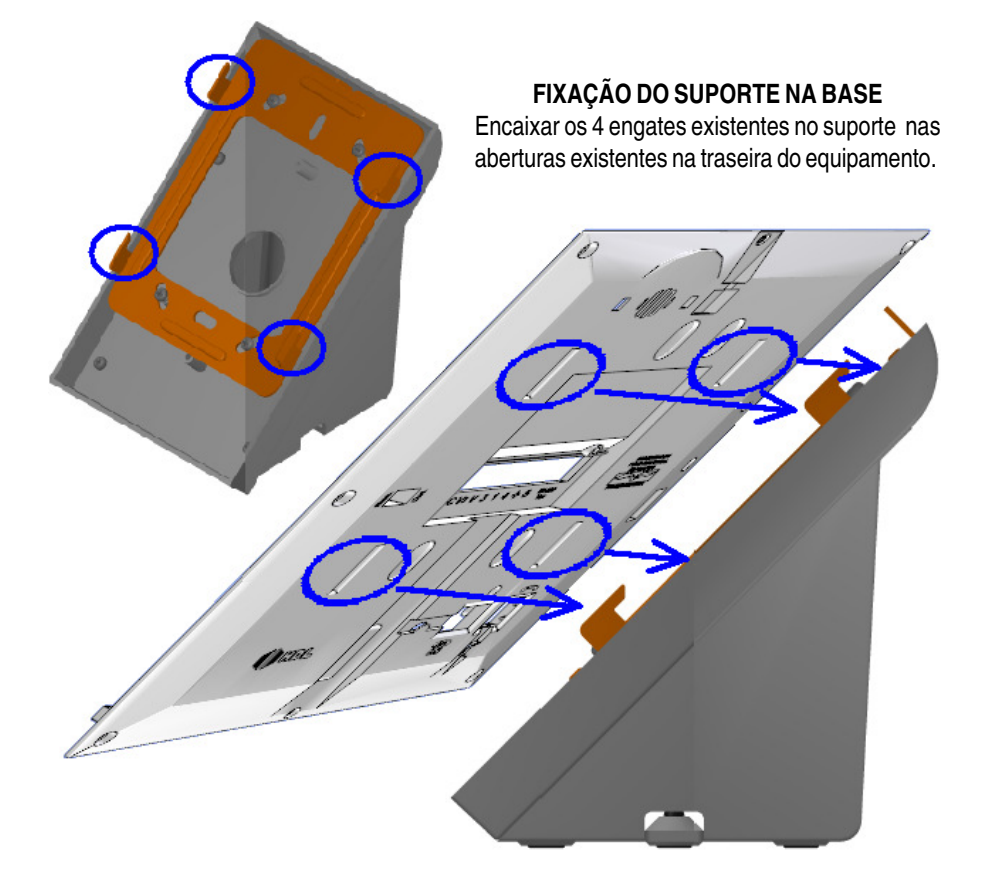

*VISTA TRASEIRA*

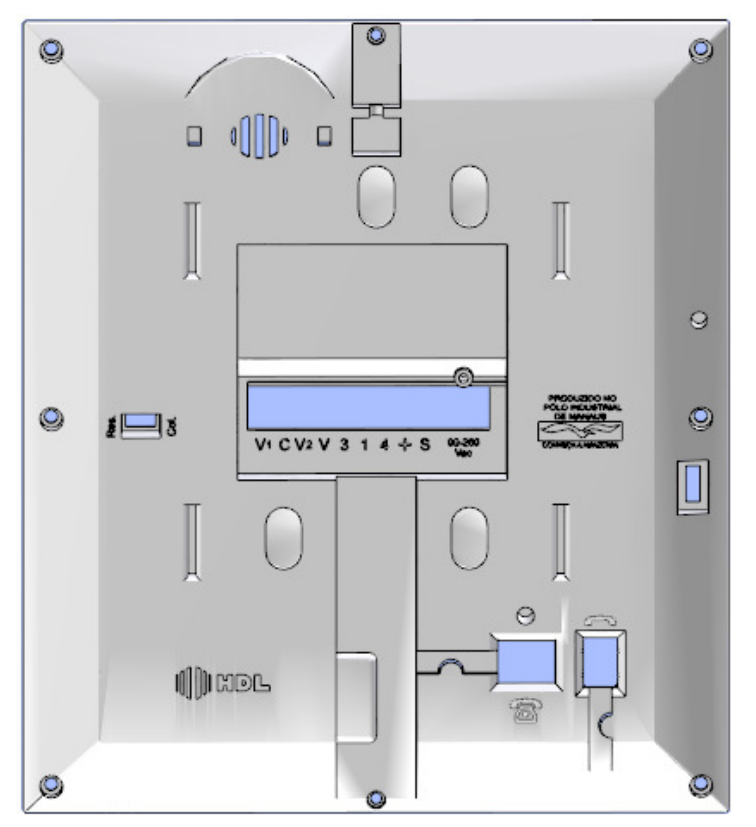

**Muito cuidado:** a rede elétrica somente deverá ser conectada aos bornes "90-260 Vac".

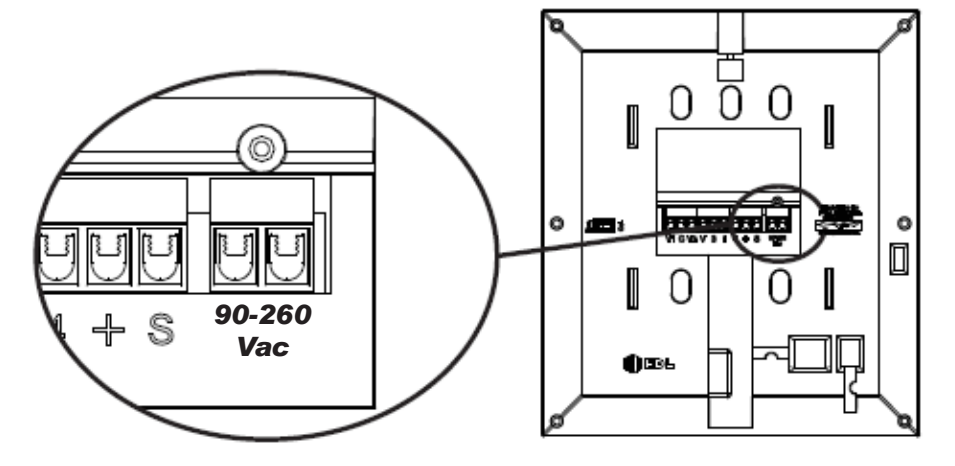

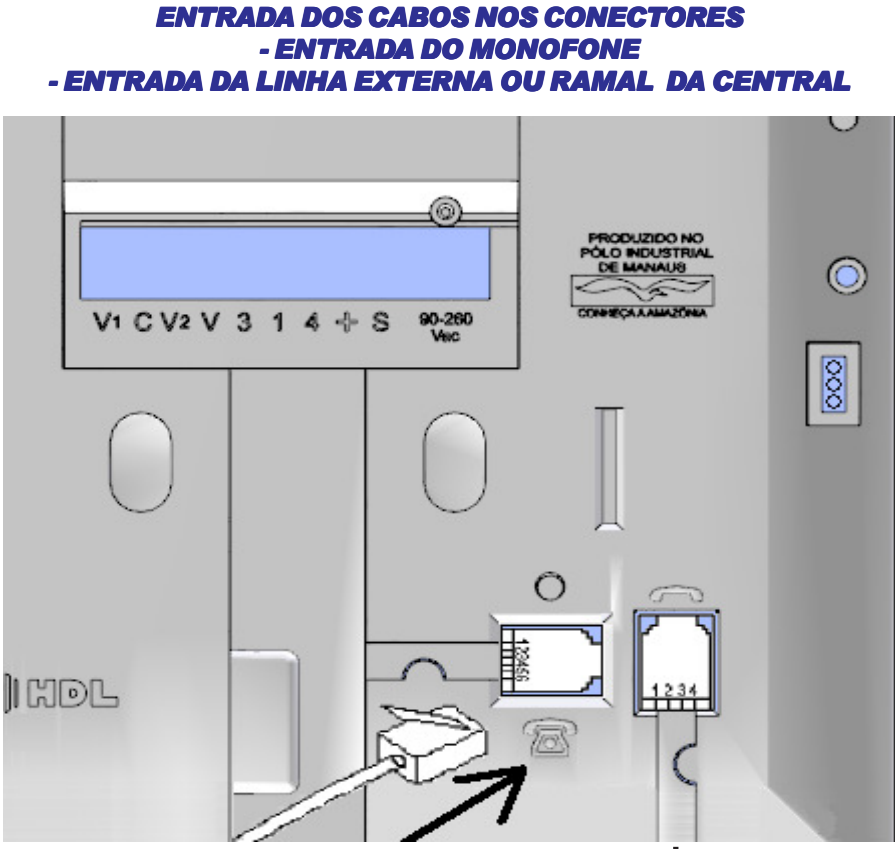

# **Conector para entrada do Cabo da Linha Externa ou do Ramal da Central HDL**

**Conectar aqui o cabo telefônico que acompanha o Vídeo Porteiro com Telefone Sense** **Conector para entrada do Cabo do Monofone**

**III** HDL

# *INSTALAÇÃO BÁSICA DO KIT VÍDEO PORTEIRO COM TELEFONE SENSE*

*MODO TRADICIONAL*

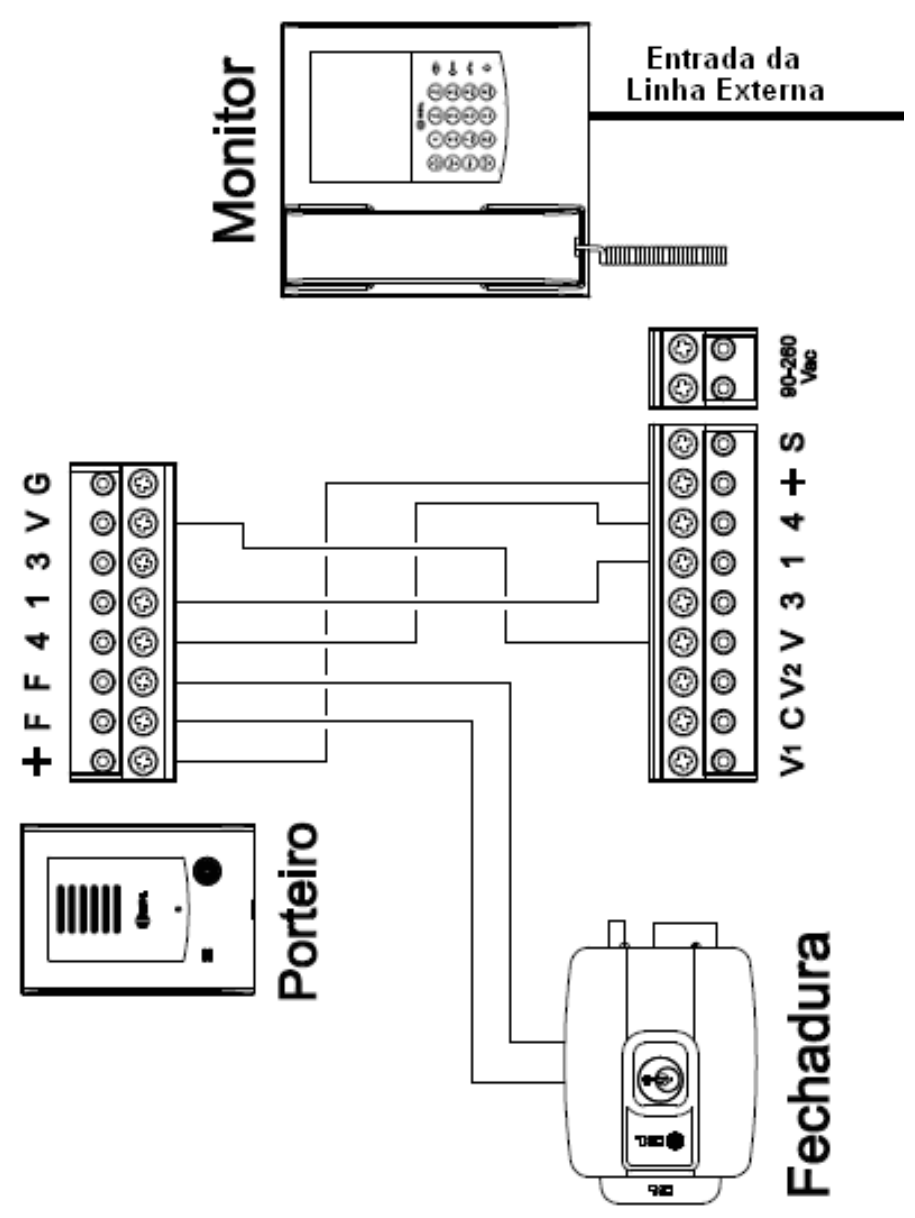

# *USANDO INTERFONE HDL MODELO AZ (EXTENSÃO)*

III HDL

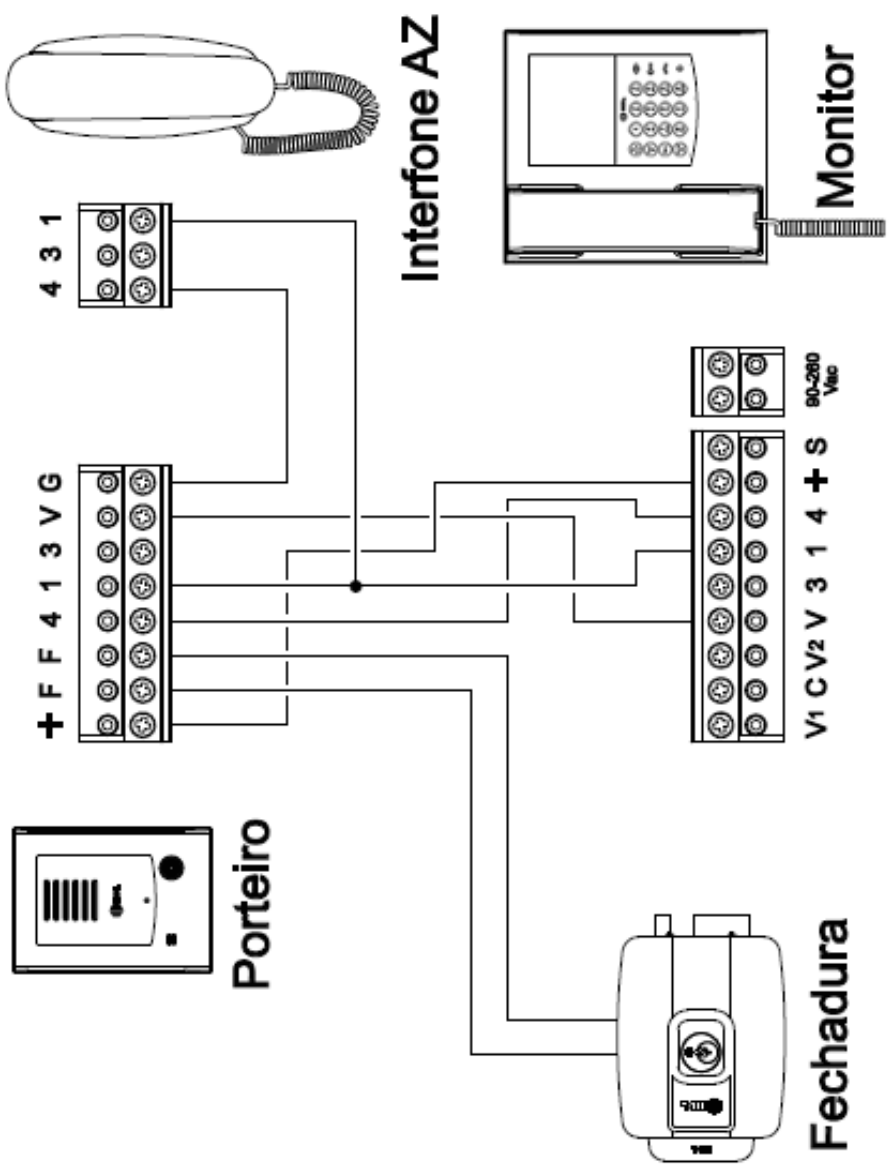

# **Observações:**

**1 -** O **Kit Vídeo Porteiro com Telefone Sense** permite que seja ligado como extensão um segundo Módulo Interno (Monitor de Vídeo) ou um Interfone HDL Modelo AZ;

**2 -** A extensão não permite atender chamadas da linha telefônica.

# *USO DA TECLA AUXILIAR*

### *SELECIONANDO UMA SEGUNDA CÂMERA*

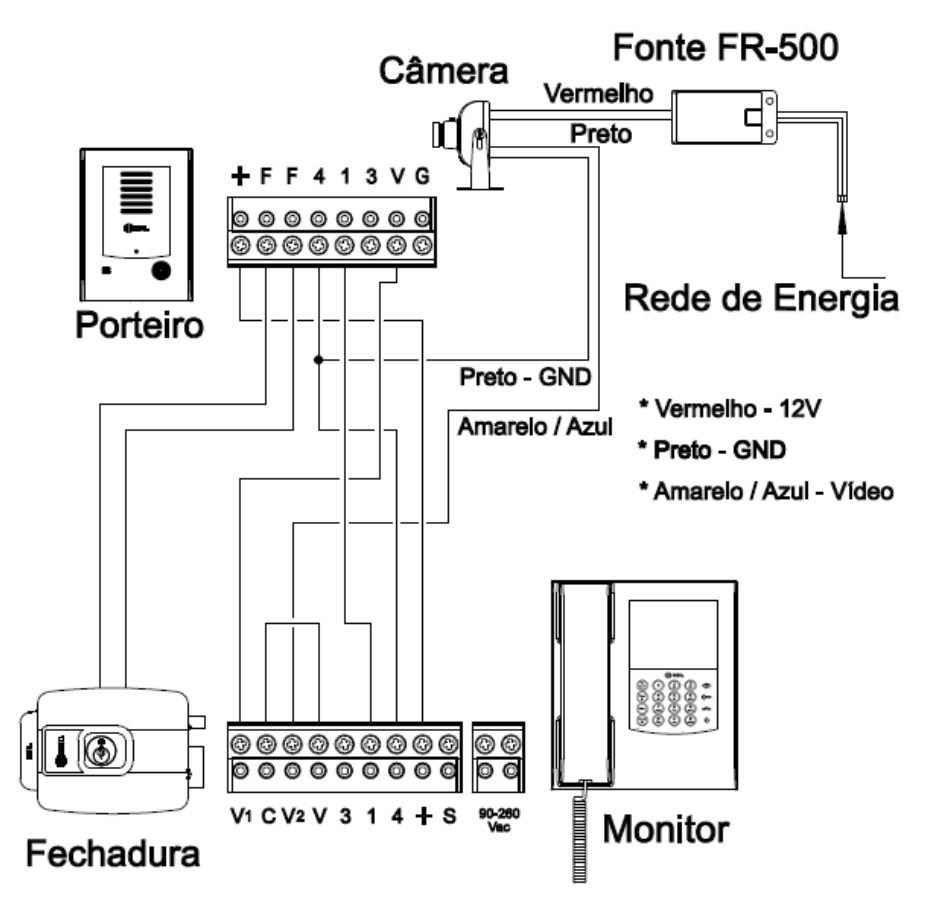

### **Observação:**

Para visualizar a imagem da segunda câmera, pressione a tecla auxiliar. Ao soltar a tecla à imagem retorna para a câmera principal.

### **Importante:**

Não esquecer de fazer a interligação (jumper) entre os bornes "V" e "C".

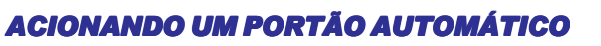

**III** HDL

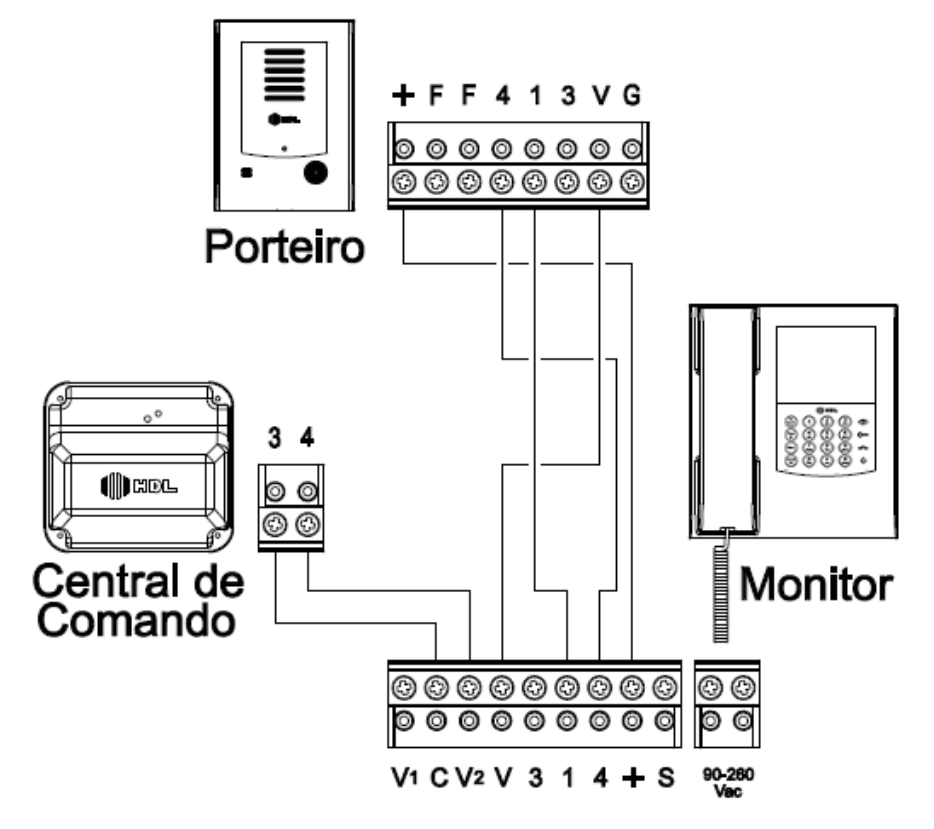

# *ACIONANDO UMA SEGUNDA FECHADURA ELÉTRICA*

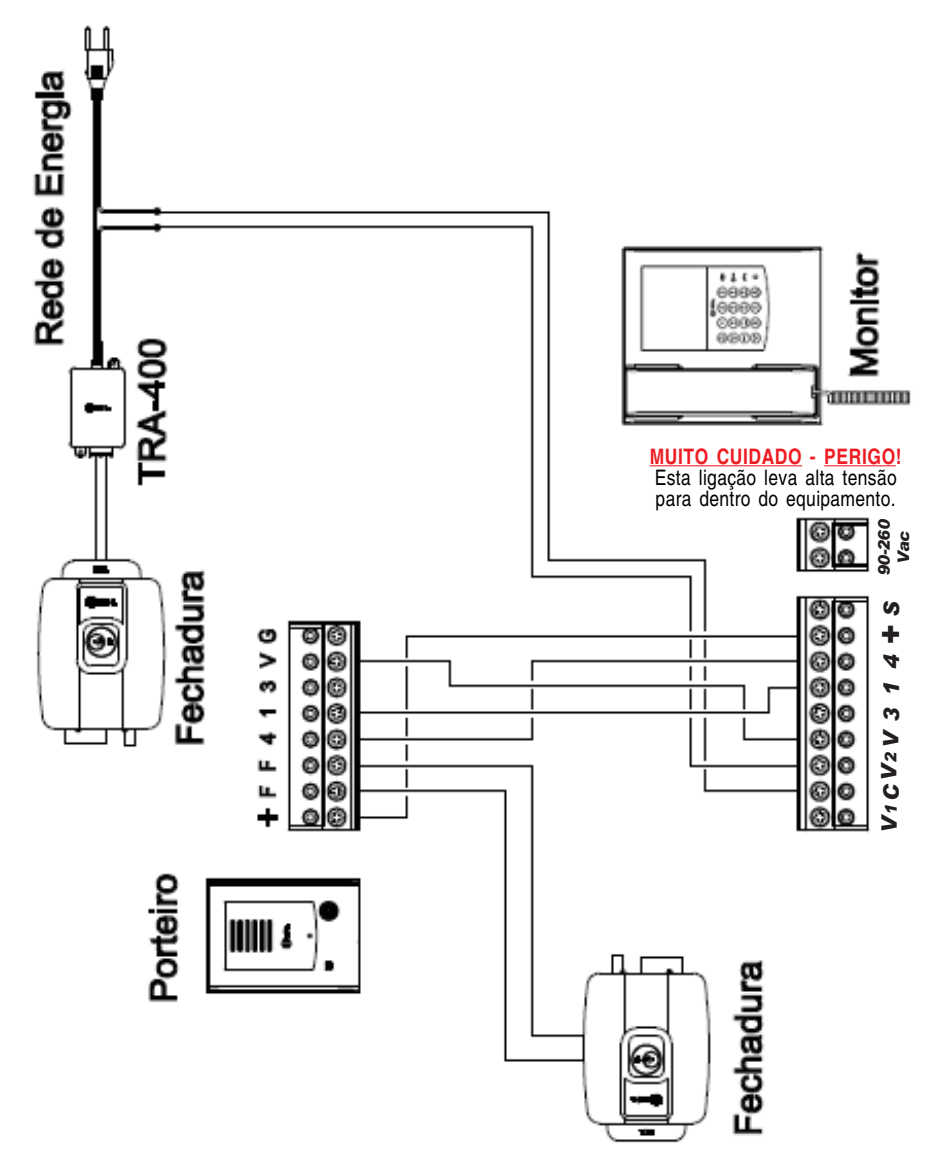

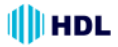

# *INSTALAÇÃO DE SEGURANÇA COM 6 FIOS*

Esta instalação torna o sistema eletricamente inviolável, pois os fios da fechadura elétrica não passam pelo Porteiro. Deve-se instalar a fonte de alimentação TRA-400 com mais 2 fios, conforme esquema abaixo.

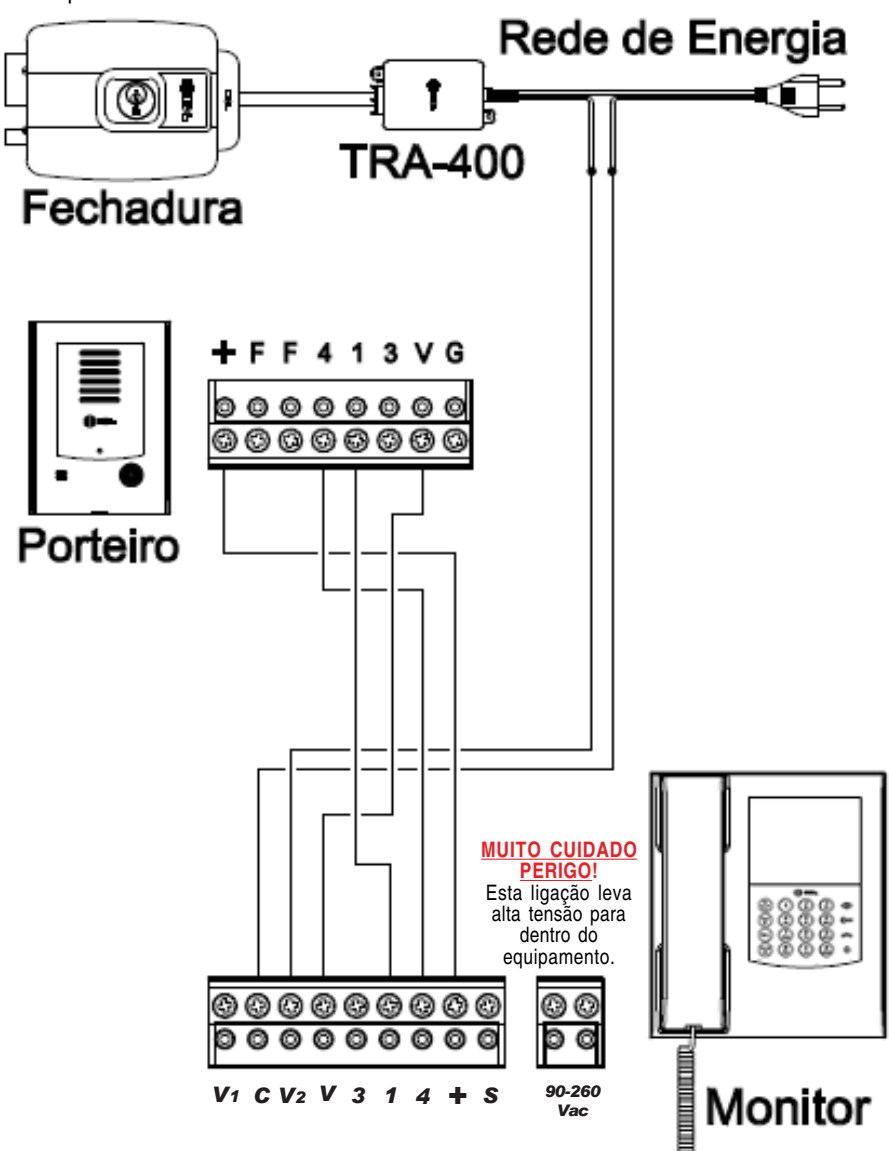

# *INSTALAÇÃO DO MÓDULO INTERNO (MONITOR DE VÍDEO) SISTEMA COLETIVO (UTILIZANDO PORTEIRO EXTERNO COM CÂMERA MODELO VPC)*

O **Módulo Interno** (monitor de vídeo) do **Kit Vídeo Porteiro com Telefone Sense** pode ser aplicado a sistemas Residenciais ou Coletivos (utilizando Porteiro Externo com câmera modelo VPC da HDL).

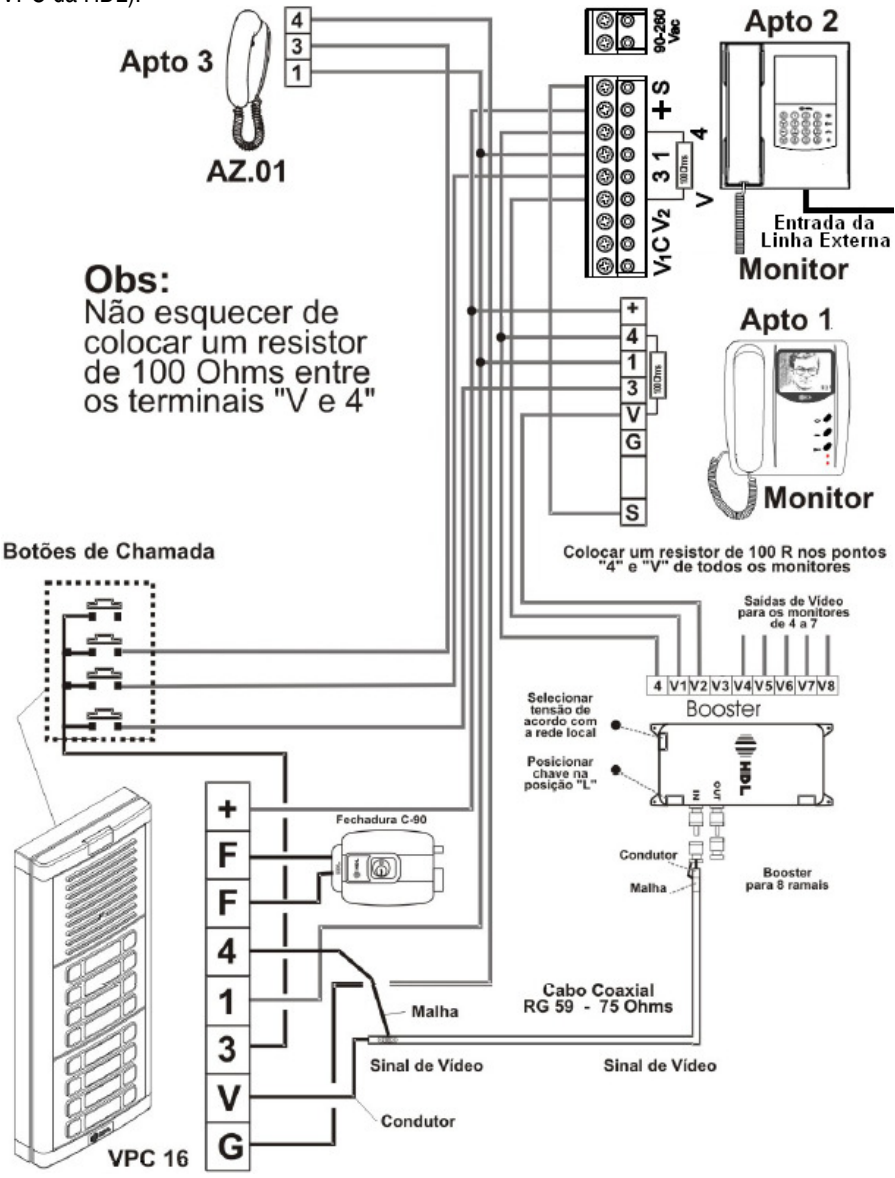

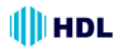

# *CONFIGURAÇÃO DO MÓDULO INTERNO PARA SISTEMAS COLETIVOS*

Após a instalação do **Módulo Interno** (monitor de vídeo) do **Kit Vídeo Porteiro com Telefone Sense** aplicado em sistema Coletivo (utilizando Porteiro Externo com câmera modelo VPC da HDL), será necessário configurar o equipamento para operar neste modo.

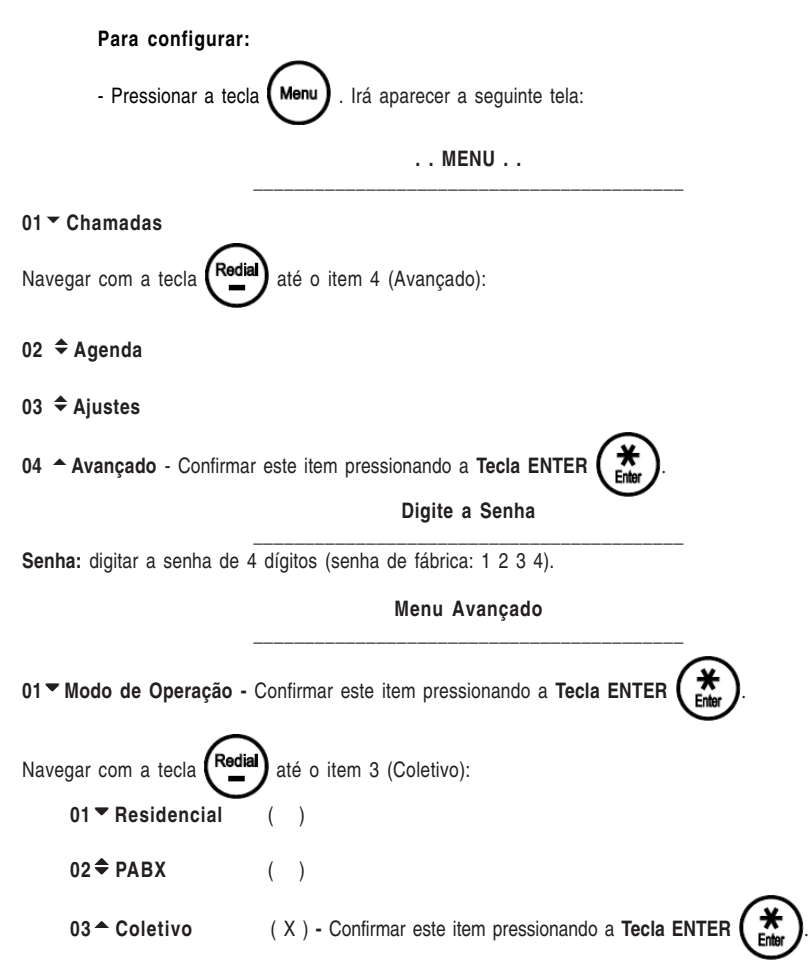

Como o sistema possui sigilo entre os monitores, enquanto o primeiro usuário não desligar, outro usuário (monitor), não terá acesso ao painel externo.

**Importante:** no sistema Coletivo, quando um visitante chamar um monitor, este fica em funcionamento (imagem ativa) durante aproximadamente 1 minuto, desligando automaticamente após 30 segundos, e assim liberando o sistema para outro usuário. O mesmo ocorre quando um usuário pressiona a tecla "monitor".

# *ESQUEMA DE LIGAÇÕES PARA UTILIZAÇÃO DO KIT VÍDEO PORTEIRO COM TELEFONE SENSE SIMULTANEAMENTE COM A ENTRADA DE UMA LINHA EXTERNA OU RAMAL DE UMA CENTRAL OPÇÃO 2 - INSTALAÇÃO MISTA*

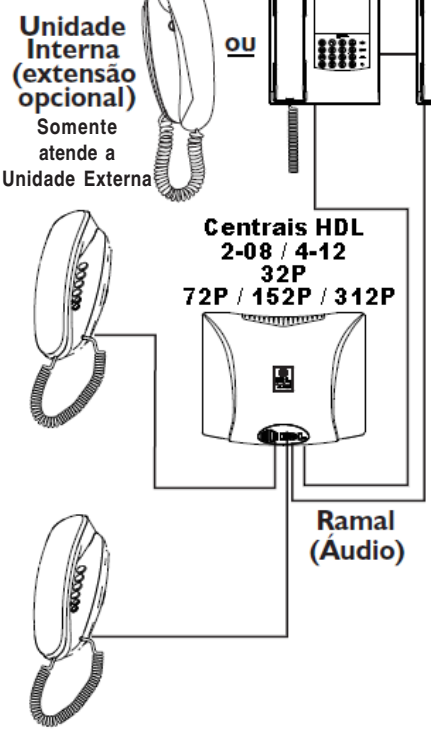

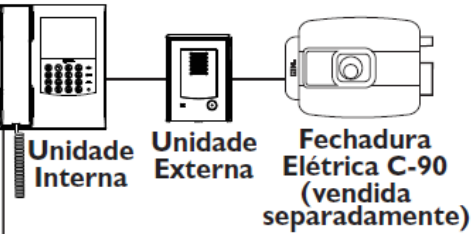

**Instalação:** esta configuração mista permite ao **Kit Vídeo Porteiro com Telefone Sense** ser instalado de forma tradicional (Unidade Externa + Unidade Interna) com a Unidade Interna recebendo uma linha telefônica externa ou ramal de uma Central telefônica.

**Operação:** nesta configuração, o usuário poderá tanto atender ou chamada do vídeo porteiro (visita), ou uma chamada da linha telefônica que esteja ligada no Módulo Interno. Estando em comunicação, um bip irá avisar que existe uma segunda chamada, permitindo inclusive, seja efetuado um pêndulo (troca de atendimento).

**Observação:** o **Kit Vídeo Porteiro com Telefone Sense** permite que seja ligado como extensão um segundo Módulo Interno (Monitor de Vídeo) ou um Interfone HDL Modelo AZ.

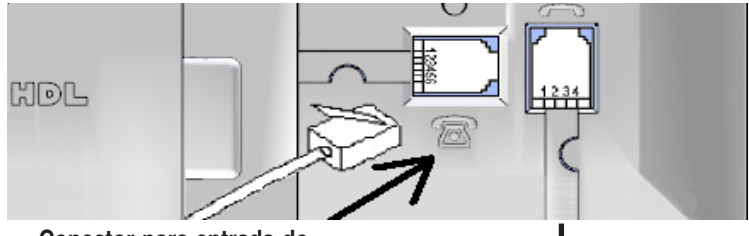

**Conector para entrada do Cabo da Linha Telefônica Externa ou do Ramal da Central Conectar aqui o cabo telefônico que acompanha o Vídeo Porteiro com Telefone Sense**

**Conector para entrada do Cabo do Monofone**

**Para maiores detalhes de Instalação, Programação e Operação, consultar o Manual das Centrais HDL**

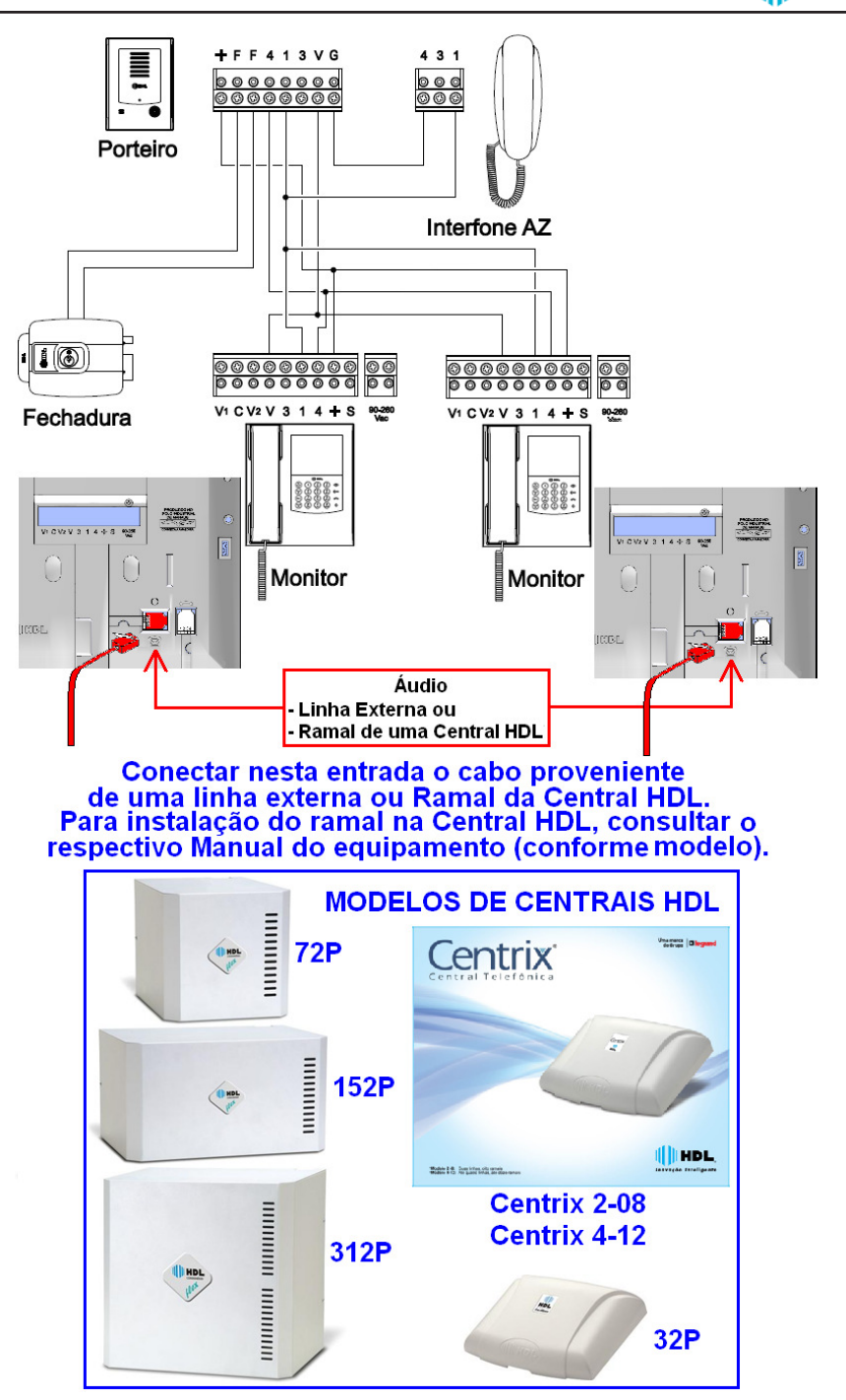

III HDL

# *OPÇÃO 3 - INSTALAÇÃO SOMENTE COMO TELEFONE APLICAÇÃO NAS CENTRAIS HDL*

*ESQUEMA DE LIGAÇÃO PARA UTILIZAR O MÓDULO INTERNO APENAS COMO RAMAL DA CENTRAL HDL E O SINAL DE VÍDEO PROVENIENTE DE UM PORTEIRO ELETRÔNICO F12 CD*

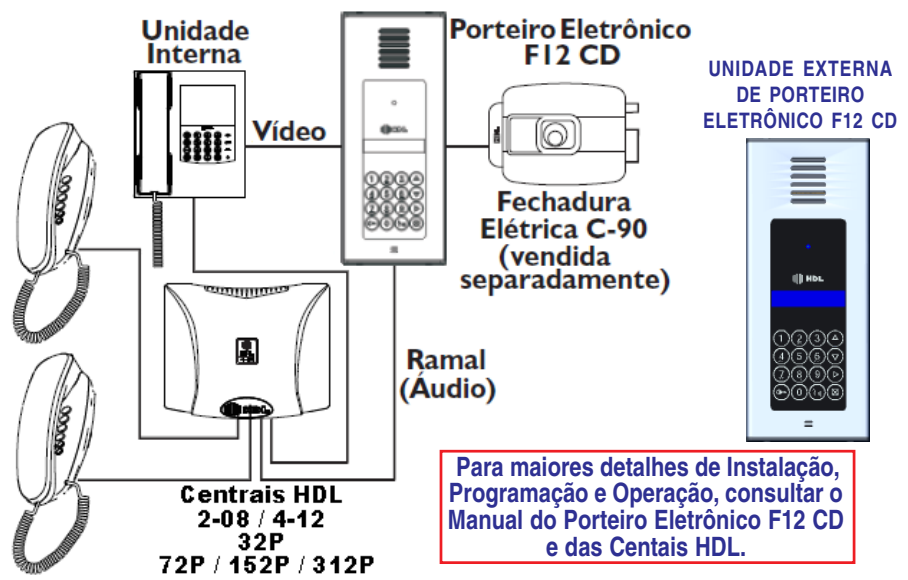

**Importante:** é possível utilizar a mesma fonte de alimentação para energizar simultaneamente o **Porteiro Eletrônico F12 CD** e a mini-câmera "pin-hole". Utilizar preferencialmente uma Fonte Linear (não chaveada) de 12VDC e 1 Ampère (ou mais). **Observação:** a HDL não comercializa Fonte com estas especificações.

*PROCEDIMENTO PARA INSTALAÇÃO DA MINI-CÂMERA*

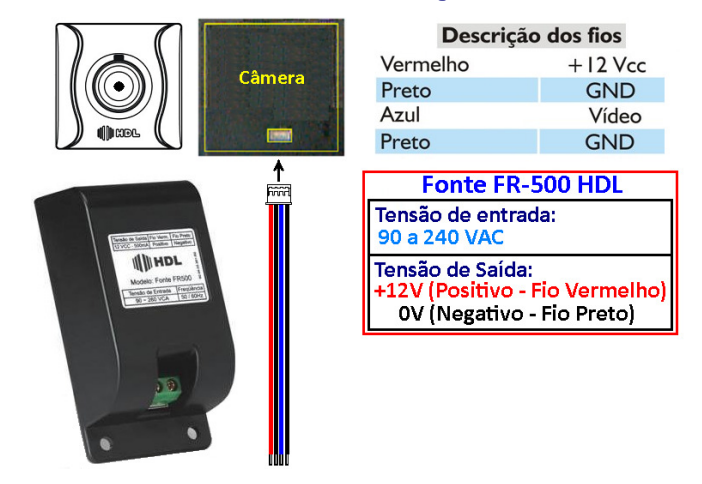

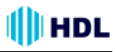

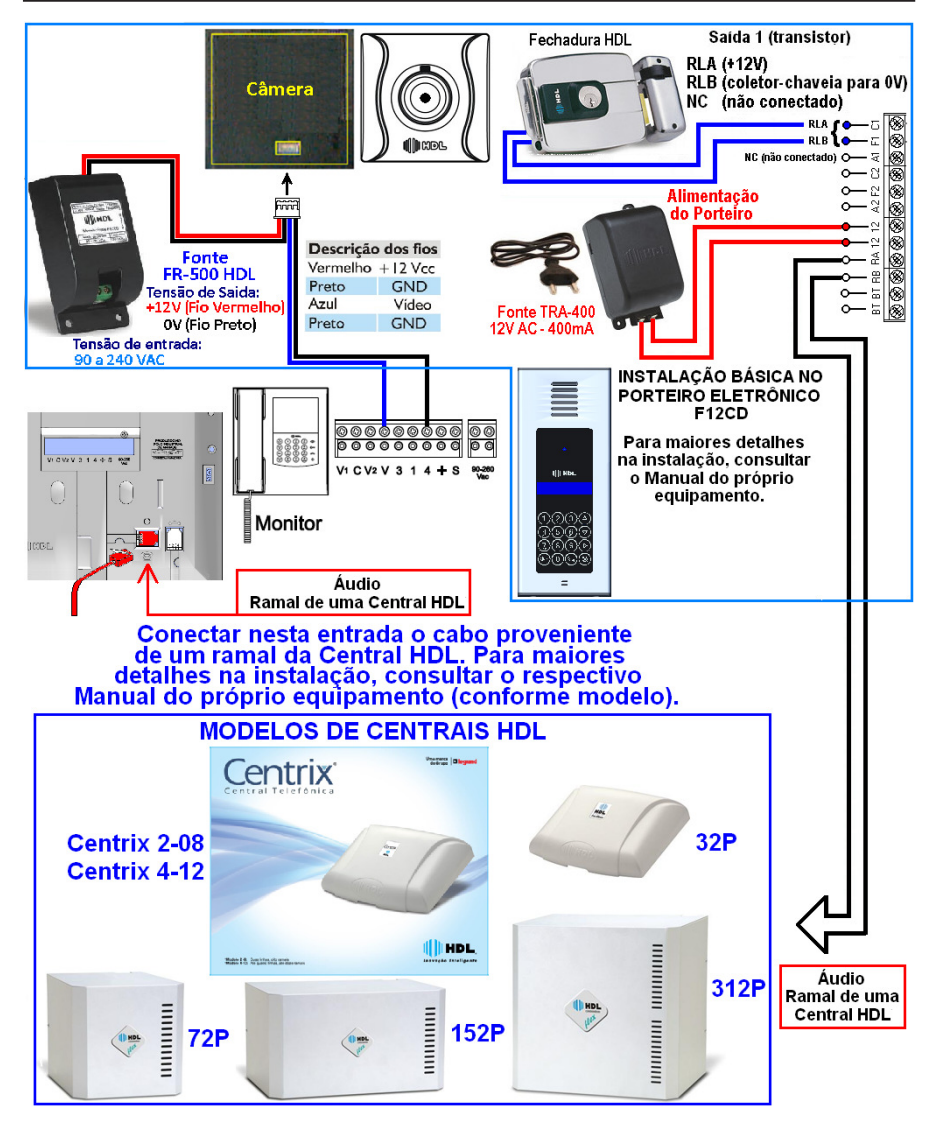

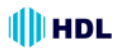

#### *ESQUEMA DE LIGAÇÃO PARA UTILIZAR SIMULTANEAMENTE O MÓDULO EXTERNO E O PORTEIRO ELETRÔNICO F12 CD OPÇÃO 4 - INSTALAÇÃO NO MODO PABX V2*

**Importante:** para que o **Módulo Interno** do **Kit Vídeo Porteiro com Telefone Sense** abra o sinal de vídeo corretamente, é preciso configurar o Modo de Operação 4 (PABX V2) para esta aplicação.

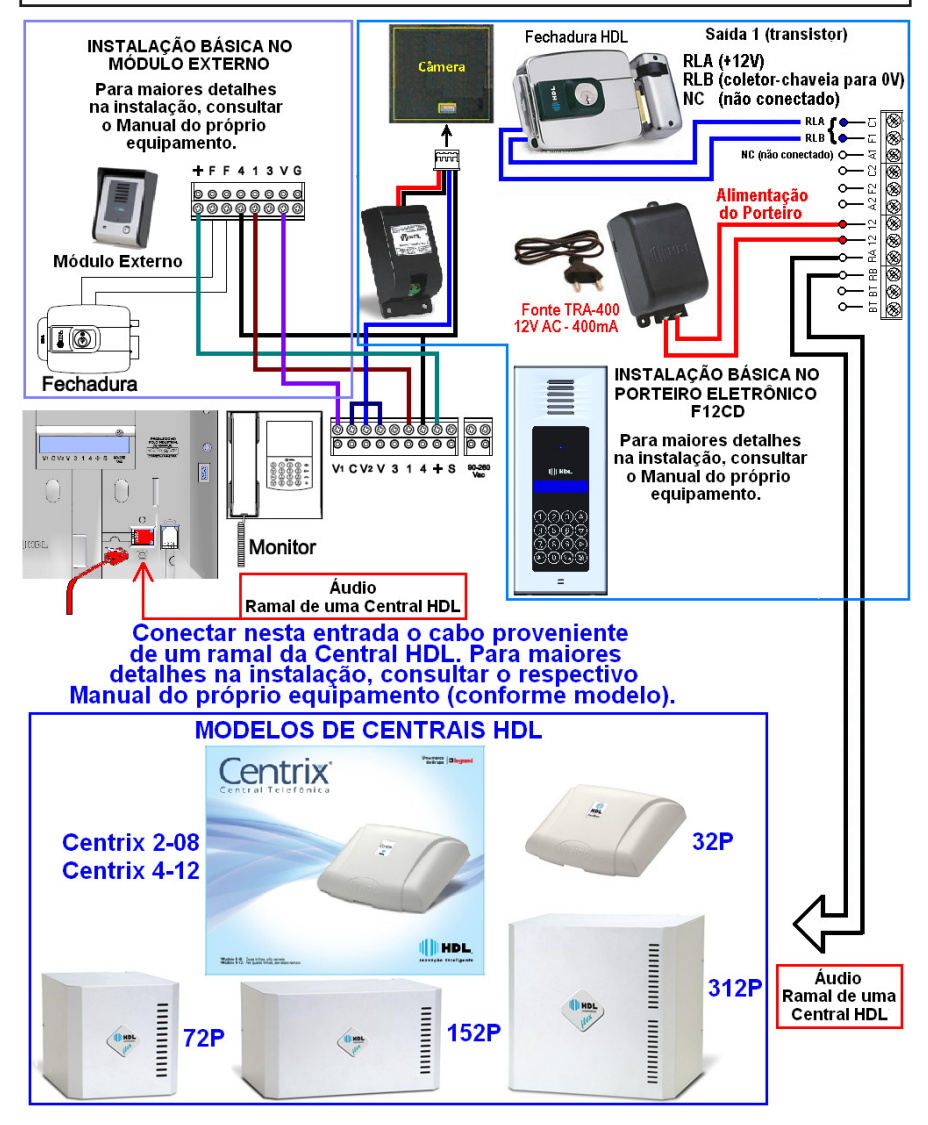

# *BORNES DE SINAIS E FUNÇÕES DO PORTEIRO F12 CD*

HDL

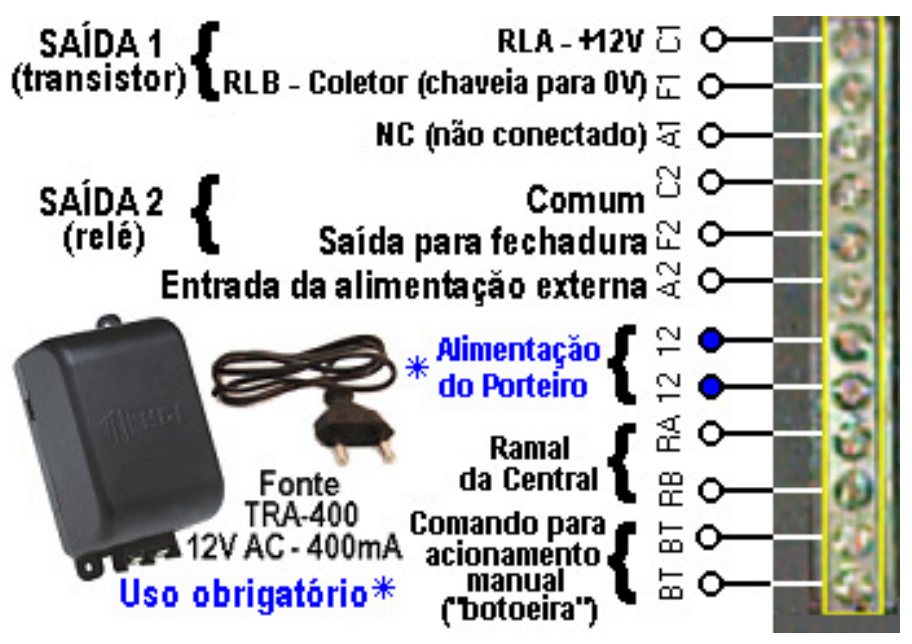

# *ÂNGULO DE VISUALIZAÇÃO PARA INSTALAÇÃO DA CÂMERA*

Quanto maior a distância, menos detalhada será a imagem, porém, maior será a área capada pela lente da câmera. Deve-se escolher, portanto, uma condição que permita a imagem mais conveniente, de acordo com os interesses dos usuários. A figura abaixo ilustra a diferença entre duas situações em relação à distância entre a câmera e a pessoa captada pela imagem.

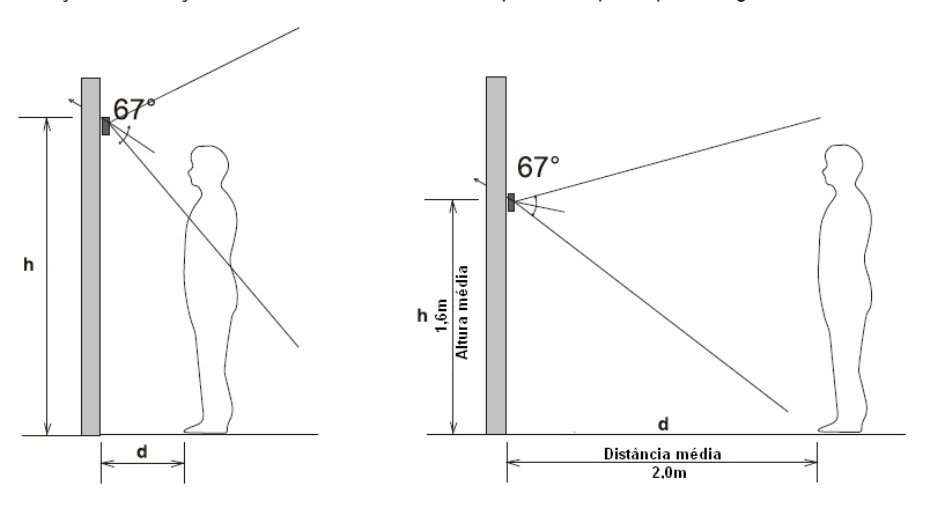

# *SISTEMA DE INTERFONIA COLETIVA COM VÍDEO USANDO CENTRAIS FLEX HDL*

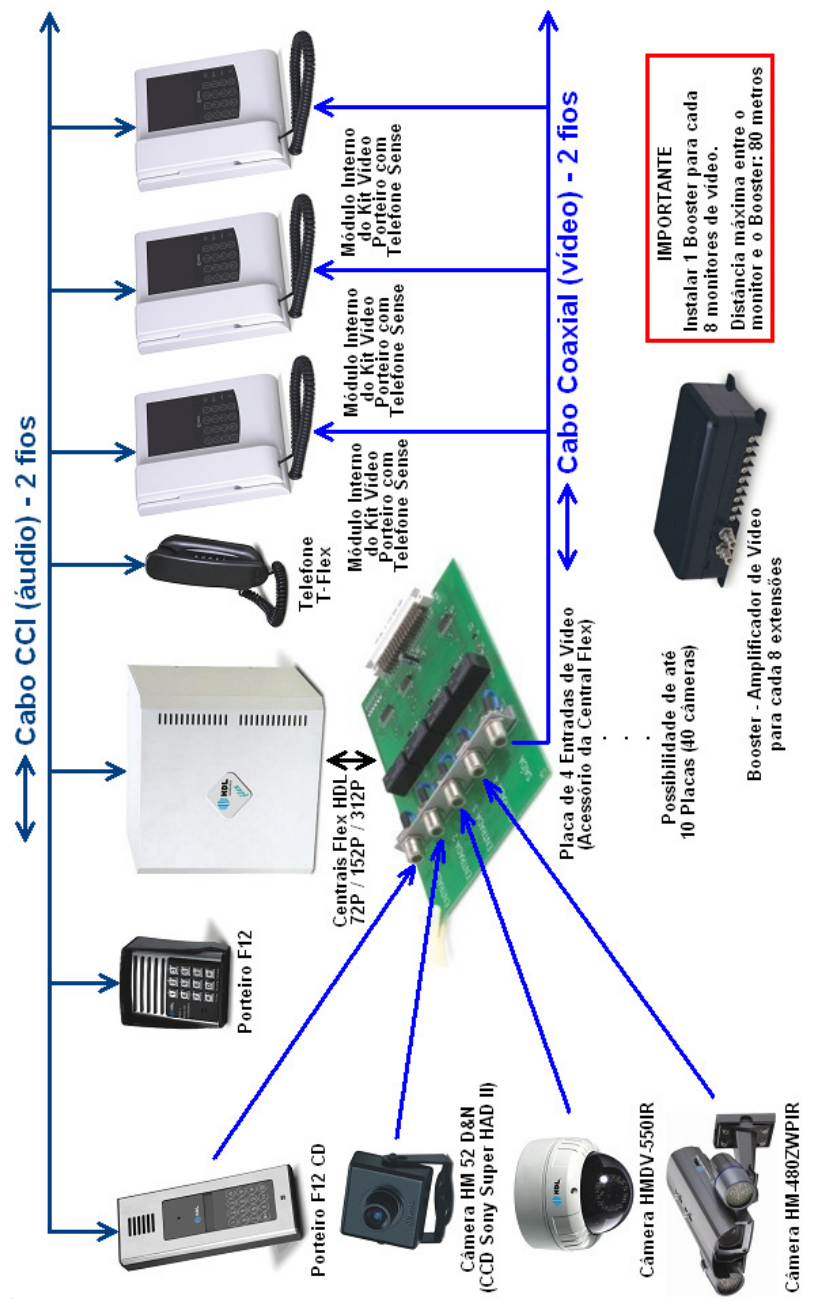

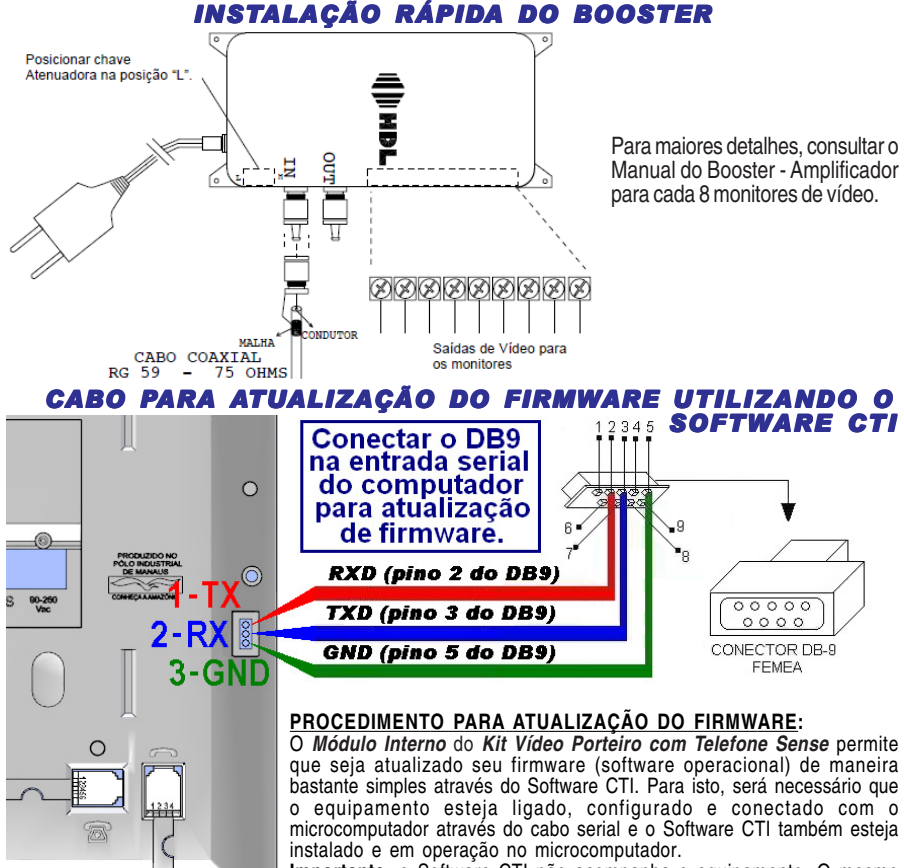

**Importante:** o Software CTI não acompanha o equipamento. O mesmo encontra-se disponível para "download" no site da HDL: **www.hdl.com.br**. O firmware para atualização também encontra-se disponível neste site.

#### **PROCEDIMENTOS:**

**1 -** Instalar o cabo serial, conectando o **Módulo Interno** com o microcomputador onde está instalado o Software CTI, conforme a figura;

 $\circledcirc$ 

**2 -** No Software CTI dirija-se ao menu **PABX \ Atualização de Firmware**;

**3 -** Ler as instruções desta tela e clicar em **Avançar>>**;

**4 -** Na tela seguinte, deve-se localizar e selecionar o arquivo com a versão de atualização de firmware desejado a ser transmitido e carregá-lo (\*.hex);

**5 -** Clicar em "Abrir", pressionar "OK" e aguardar; **6 -** Dirija-se ao **Módulo Interno**;

**7 -** Entrar no Menu 04 <sup>▲</sup> Avancado e digitar a senha de 4 dígitos;

**8 -** Seguir até o menu **09**v**Atual. Firmware** e seguir o procedimento para atualizar o firmware. O equipamento vai esperar por 5 minutos pela descarga do novo firmware e irá reiniciar o sistema automaticamente. Proceder rapidamente.

**09 -** Retornar novamente ao Software CTI e clicar em **Avançar>>**. Isto irá iniciar o procedimento de transmissão do arquivo selecionado para a atualização do **Módulo Interno**;

**HDL** 

**10 -** Estando tudo de acordo, o software irá iniciar a atualização do firmware preenchendo os setores de 1 até o 12. Aguarde até que o mesmo seja concluído. Este procedimento poderá demorar alguns minutos; **11 -** Aguardar o final da atualização e o restante do tempo de 5 minutos que o equipamento disponibiliza para atualização de firmware;

**12 -** Após a conclusão deste tempo, o equipamento irá ser "inicializado" automaticamente e estará pronto para ser utilizado com o novo firmware instalado. Finalizar o processo removendo o cabo serial. O uso do Software CTI também não será mais necessário.

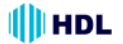

### *CONFIGURAÇÃO DO JUMPER DE OPERAÇÃO DA MEMÓRIA E SEU RESPECTIVO LED DE SINALIZAÇÃO (MUITO IMPORTANTE: ESTA PÁGINA CONTÉM INFORMAÇÕES DE USO EXCLUSIVO DA ASSISTÊNCIA TÉCNICA CREDENCIADA HDL)*

Em caso de falha de comunicação durante a atualização de firmware , após a gravação ser iniciada e antes do tempo limite de 5 minutos (por exemplo, falta de energia), o equipamento não irá mais operar, nem permitir a atualização. Neste caso, para regravar o firmware, será necessário dar uma Reset de Hardware no mesmo. Esta operação somente poderá ser realizada por uma Assistência Técnica credenciada HDL. **Muito importante: a abertura do equipamento por pessoas não credenciadas pela HDL implicará na perda total da garantia do equipamento.**

A placa do o **Módulo Interno** do **Kit Vídeo Porteiro com Telefone Sense**, sai de fábrica com um jumper de reset de inicialização (CN3), um jumper de reset da memória Flash (CN4), um led de sinalização de operação com memória (LED 1) e uma saída serial (TX, RX e GND) (CN5).

**Funções realizadas por cada jumper e led:**

**- Jumper CN3:** para reset de inicialização;

**- Jumper CN4:** usado para operação em modo normal (posição 1-2) e também para ressetar a memória Flash de programação do **Módulo Interno** do **Kit Vídeo Porteiro com Telefone Sense** e/ou atualizar o firmware da mesma (posição 2-3);

**- Conector CN5 (TX, RX e GND):** utilizado para instalação do cabo serial para atualização do firmware do **Módulo Interno** do **Kit Vídeo Porteiro com Telefone Sense**.

**- LED 1:** sinaliza as operações realizadas com a Memória Flash.

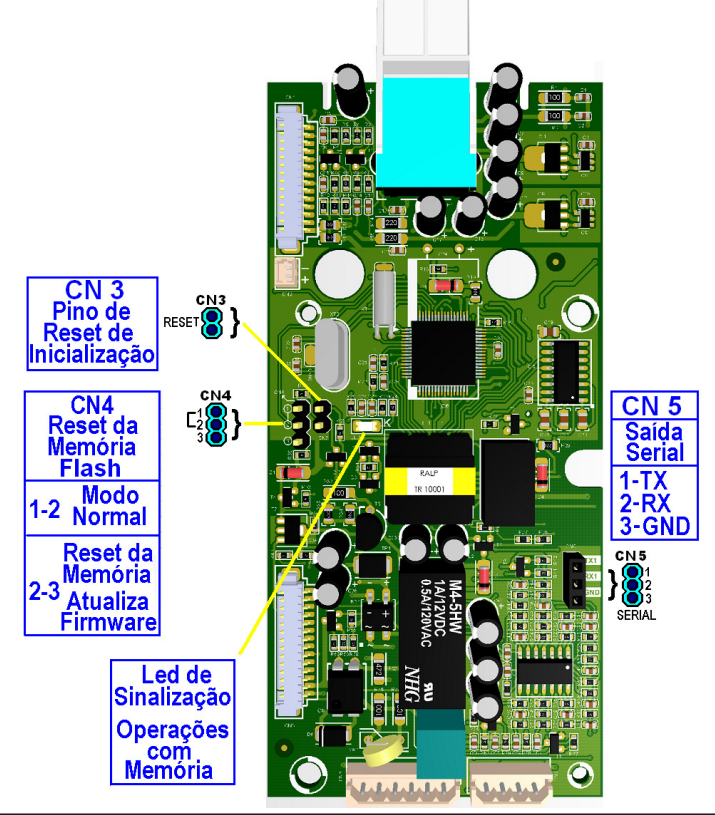

*Instalação*

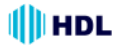

# **CAPÍTULO III - OPERAÇÃO**

Neste capítulo será descrito como operar o **Módulo Interno** do **Kit Vídeo Porteiro com Telefone Sense**. Na figura abaixo será apresentado o frontal do equipamento com suas características básicas:

# *COMPONENTES E CONTROLE DO MÓDULO INTERNO (MONITOR DE VÍDEO)*

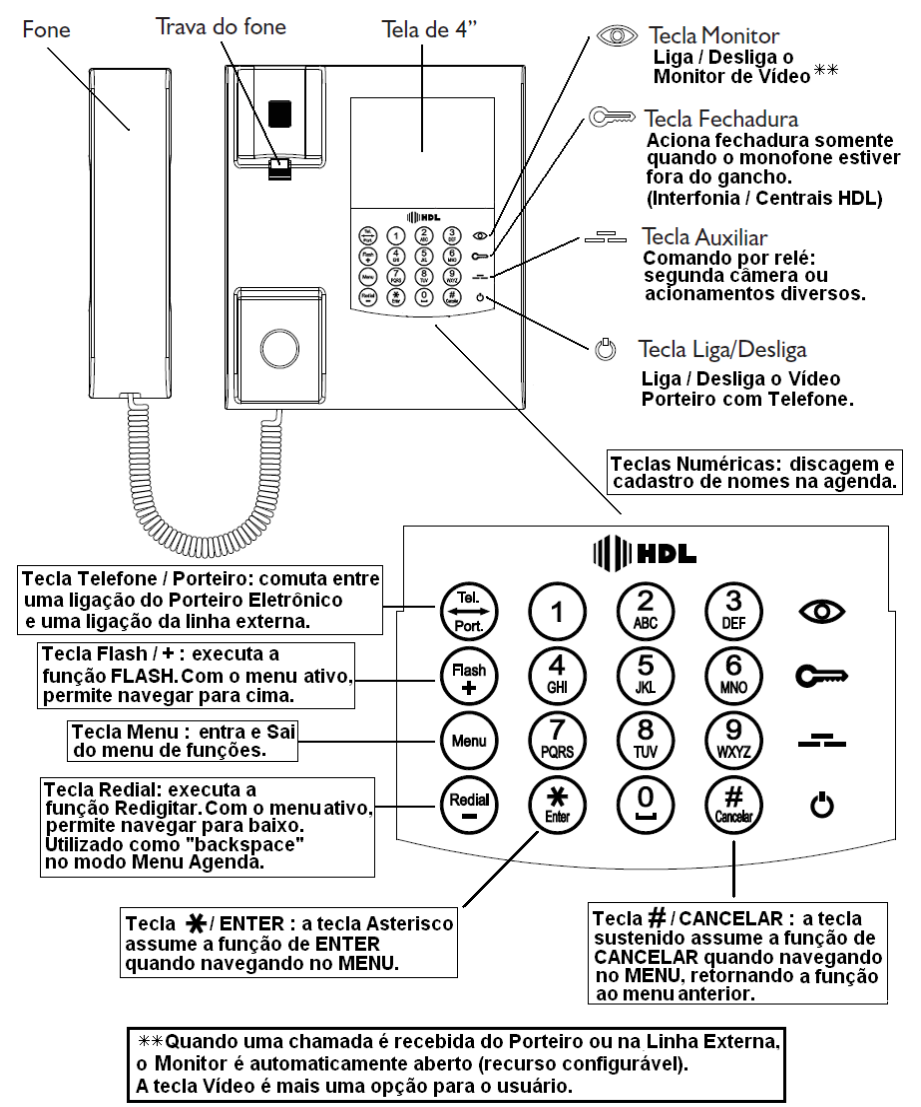

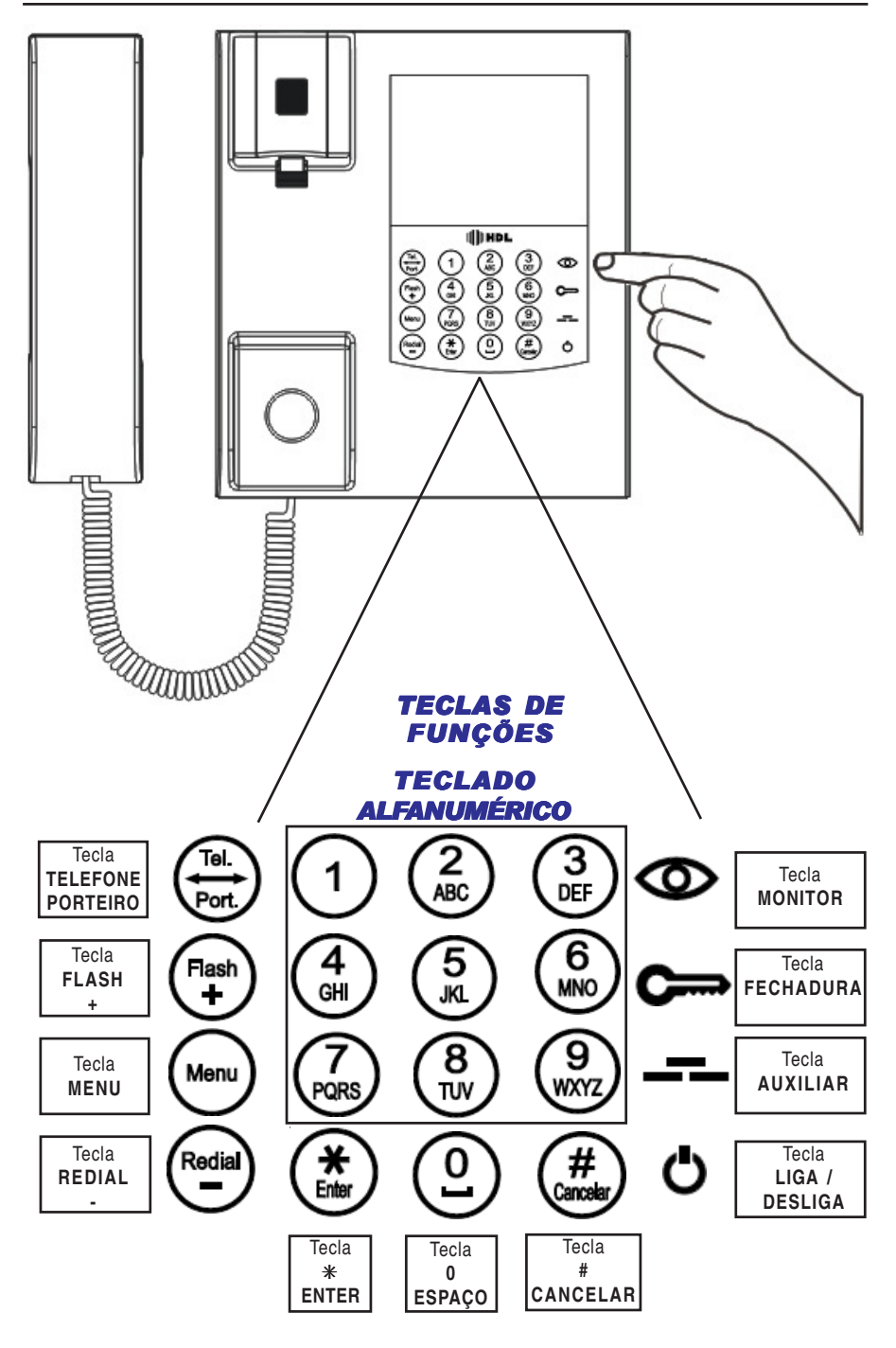

#### **3.1 Teclado:**

#### **• CO**> Tecla MONITOR:

Esta tecla, quando pressionada, liga a imagem do vídeo por 40 segundos.

Caso seja pressionada novamente enquanto o vídeo estiver ativo, o **Módulo Interno** do **Kit Vídeo Porteiro com Telefone Sense** desliga o vídeo novamente.

#### **Tecla FECHADURA**:  $\bullet$ С

Esta tecla, quando pressionada, aciona a fechadura do **Módulo Externo** do **Kit Vídeo Porteiro com Telefone Sense** ou do Porteiro Eletrônico (F10, F12 ou F12 CD) instalado na Central HDL.

**Importante:** para esta tecla funcionar, é necessário que o monofone esteja fora do gancho.

#### **Tecla AUXILIAR**:

Esta tecla, quando pressionada, mostra a câmera auxiliar, ou seja, comuta o contato do relé C (comum) para V2.

**Observação:** este relé poderá ser utilizado também para acionamentos diversos. Consultar o **Capítulo II - Instalação**.

# **Tecla LIGA / DESLIGA**:

Utilizada para ligar e desligar o **Módulo Interno** do **Kit Vídeo Porteiro com Telefone Sense**. Quando desligado (modo stand-by), nenhuma chamada poderá ser recebida ou efetuada no Módulo Interno. **Ligar:** pressionar esta tecla 1 vez;

**Desligar:** pressionar esta tecla por 2 segundos.

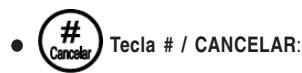

Em modo de operação normal do telefone, esta tecla é utilizada como **#** (SUSTENIDO) do teclado. Quando o usuário estiver navegando no MENU, (realizando qualquer função), **cancelando** a operação em andamento e voltando ao menu anterior.

# **Tecla 0 / ESPAÇO**:

Em modo de operação normal do telefone, esta tecla é utilizada como **0** (ZERO) do teclado. Quando o usuário estiver navegando no MENU, (realizando qualquer função), como, por exemplo, cadastrando um nome na AGENDA, ela assume a função de **ESPAÇAMENTO**, deslocando o cursor uma posição para frente.

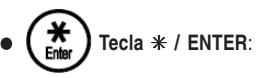

Em modo de operação normal do telefone, esta tecla é utilizada como ✳ (ASTERISCO) do teclado. Quando o usuário estiver navegando no MENU, (realizando qualquer função), ela assume a função de **ENTER** (confirmação) da ação executada.

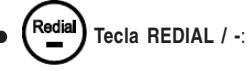

Em modo de operação normal do telefone, esta tecla é utilizada como **REDIAL** (REDISCAGEM) do teclado. Quando o usuário estiver navegando no MENU, (realizando qualquer função), ela assume a função **-** (NAVEGAR PARA BAIXO) no menu.

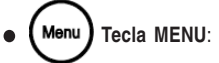

Esta tecla, quando pressionada, abre o MENU do **Módulo Interno** do **Kit Vídeo Porteiro com Telefone Sense**.

Se pressionada novamente, sai imediatamente do **MENU**, voltando para o modo TELEFONE.

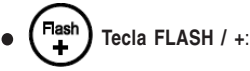

Em modo de operação normal do telefone, esta tecla é utilizada como FLASH do teclado. Quando o usuário estiver navegando no MENU, (realizando qualquer função), ela assume a função **+** (NAVEGAR PARA CIMA) no menu.

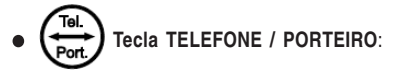

Permite comutar as interfaces do **Módulo Interno** do **Kit Vídeo Porteiro com Telefone Sense**. Estando em comunicação com o Módulo Externo (modo **PORTEIRO**), ao chegar uma ligação pela linha externa ou ramal da Central, o usuário será informado através de um "bip" de aviso. Pressionando esta tecla, será possível deixar esta primeira chamada em espera e atender a segunda (pêndulo). Pressionando novamente, será possível retornar à chamada original e assim por diante, ou até que uma das chamadas seja desfeita.

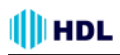

#### **3.2 Operações Básicas:**

#### **Fazer uma ligação pela linha telefônica:**

Retirar o monofone o gancho e discar o número desejado.

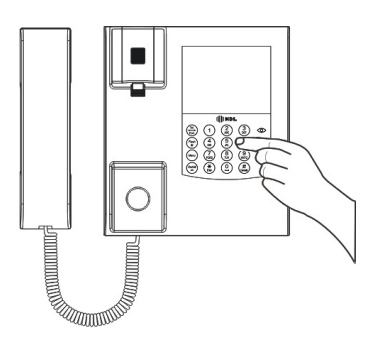

#### **Falar com o porteiro (módulo externo):**

**1 0 -** Retirar o monofone do gancho.

**2 0 -** Pressionar a

**Tecla TELEFONE / PORTEIRO** 

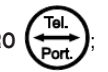

#### **Para atender uma chamada pela Linha Externa ou Porteiro Eletrônico:**

Retirar o monofone do gancho e atender a chamada.

**Para alternar entre a linha telefônica e a linha do porteiro:**

**Utilizar a Tecla TELEFONE / PORTEIR** 

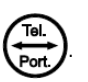

#### **Chamadas não atendidas:**

Quando houver alguma chamada não atendida (apenas da linha telefônica), será exibido uma mensagem piscante no display do **Módulo Interno** do **Kit Vídeo Porteiro com Telefone Sense**.

#### **Para apagar a mensagem piscante, acessar a função de chamadas:**

Digitar a **Tecla MENU** *(Menu)*, navegar até a opção

**01**u**Chamadas** e pressionar a **Tecla ENTER**

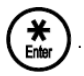

Após acessar a função de chamadas, a mensagem piscante será removida automaticamente.

#### **3.3 Funções:**

Neste capítulo serão apresentados os menus e respectivos sub-menus do **Módulo Interno** do **Kit Vídeo Porteiro com Telefone Sense**.

A árvore de funções estão divididas em 4 MENUS PRINCIPAIS:

- **01 CHAMADAS**
- **02 AGENDA**
- **03 AJUSTES**
- **04 AVANÇADO**

**Observação:** o Menu só funciona quando o monofone estiver no gancho e o VPT desocupado.

Para entrar numa destas opções, digitar a **Tecla**

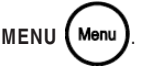

**Importante:** após escolher a função do item dese-

jado, sempre confirmar com a **Tecla ENTER** .

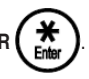

As opções para operar e programar o **Módulo Interno** do **Kit Vídeo Porteiro com Telefone Sense** serão apresentadas a seguir:

#### **. . MENU . . \_\_\_\_\_\_\_\_\_\_\_\_\_\_\_\_\_\_\_\_\_\_\_\_\_\_\_\_\_\_\_\_\_\_\_\_\_\_\_\_\_\_**

# 01 <sup>▼</sup> Chamadas

Este menu possibilita o usuário visualizar até 99 chamadas efetuadas, recebidas (atendidas ou não), bem como as informações relativas a cada uma delas.

O modo chamadas mostra o registro de todas as ligações externas efetuadas, recebidas (ambas necessitam habilitar o identificador de chamadas do aparelho e a linha externa precisa estar habilitada com identificação pela Operadora).

O número é mostrado na ordem em que as chamadas são registradas, ou seja, a primeira é mostrada no menu correspondente à última chamada recebida. Se a chamada for atendida, aparecerá a letra "**A**" precedendo o número ou, caso não atendida, aparecerá a letra "**N**". Se a chamada for entrante, uma seta para a esquerda (+) será mostrada ou, caso sainte, será mostrada uma **seta para a direita**  $($ 

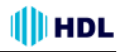

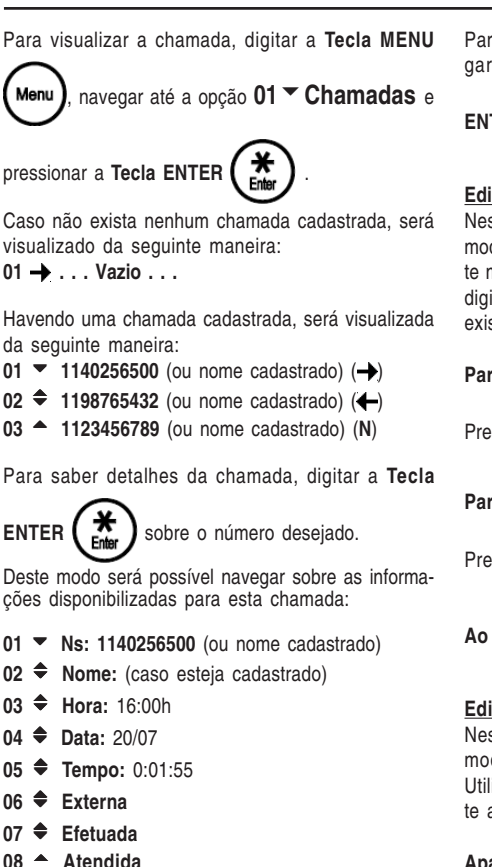

**. . MENU . . \_\_\_\_\_\_\_\_\_\_\_\_\_\_\_\_\_\_\_\_\_\_\_\_\_\_\_\_\_\_\_\_\_\_\_\_\_\_\_\_\_\_**

# 02 <del>←</del> Agenda

Procurar e inserir nomes na agenda, possibilitando a inserção de até 40 nomes.

Para visualizar a agenda, digitar a **Tecla MENU**

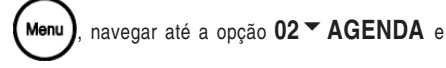

pressionar a **Tecla ENTER** .

Caso não exista nenhum chamada cadastrada, será visualizado da seguinte maneira:

**01 → ... Vazio ...** 

Para cadastrar um novo contato na agenda, navegar até uma posição vaga e pressionar a **Tecla**

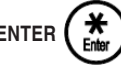

**ENTER**  $\left( \begin{array}{c} \overline{ \bullet} \\ \overline{ \bullet} \end{array} \right)$  para entrar no modo de cadastro:

#### Editar: Nome:

Neste campo, à esquerda, irá aparecer o cursor no modo piscante para fazer o cadastro do nome. Neste modo deve-se utilizar as teclas alfa-numéricas para digitar o texto, utilizando o procedimento similar ao existente nos celulares.

#### **Para inserir espaço após uma letra:**

Pressionar a Tecla 0 / ESPA

**Para apagar a última letra:**

Pressionar a **Tecla REDIAL** /

**Ao término,** pressionar a **Tecla ENTER** .

#### Editar: Número:

Neste campo a esquerda irá aparecer o cursor no modo piscante para fazer o cadastro do número. Utilizar as teclas disponíveis no teclado (semelhante ao cadastro de um telefone celular).

**Apagar Nome:** para apagar uma posição da agen-

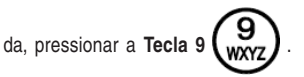

**Buscar Nome:** para buscar um nome da agenda,

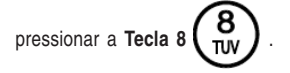

**Ao término,** pressionar a **Tecla ENTER** .

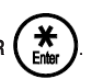

**Observação:** quando o **Módulo Interno** do **Kit Vídeo Porteiro com Telefone Sense**, está configurado em MODO PABX, ao inserir um novo nome é feito a pergunta "**MOSTRAR VIDEO**?". Caso o usuário aceite esta opção, a imagem de vídeo será aberta quando receber uma chamada deste número.

#### **. . MENU . . \_\_\_\_\_\_\_\_\_\_\_\_\_\_\_\_\_\_\_\_\_\_\_\_\_\_\_\_\_\_\_\_\_\_\_\_\_\_\_\_\_\_**

# **03 ← Ajustes**

#### $01 \times$ **Rrilho**

Usado para ajustar o brilho da tela em 16 níveis. Estes níveis são alterados conforme uma barra (variável) na tela.

**Para salvar o ajuste:**

**Pressionar a Tecla ENTER** 

**Para sair do ajuste:**

Pressionar a **Tecla # / CANCELAR** .

Existe a possibilidade do usuário pressionar a **Tecla**

**MONITOR COD** e fazer o ajuste visualizando a câmera.

#### **02** <del>↓</del> Cor

Usado para ajustar a cor da tela em 16 níveis. Estes níveis são alterados conforme uma barra (variável) na tela.

**Para salvar o ajuste:**

**Pressionar a Tecla ENTER**  $\left( \begin{array}{c} \overline{ \bullet} \\ \overline{ \bullet} \end{array} \right)$  ou

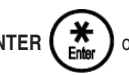

**Para sair do ajuste:**

Pressionar a **Tecla # / CANCELAR** .

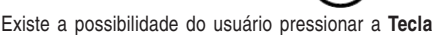

**MONITOR** e fazer o ajuste visualizando a câmera.

#### **03**  $\triangle$  Tipo Toque

Usado para ajustar o toque do Telefone ou do Porteiro Eletrônico. Este menu é dividido em 2 sub-menus: Toque Linha e Toque Porteiro.

#### 01 <sup>▼</sup> Toque Linha

Usado para ajustar o toque ("ring") da linha telefônica. É composto pelas 14 seguintes opções:

- 01 <sup>▼</sup> Padrão (opção padrão de fábrica)
- $02 \triangleq$  Longo
- **03**vMedio
- $04 \triangleq$  Curto
- **05 ← Duplo longo**
- **06**  $\bigoplus$  Duplo normal
- **07 ←** Duplo curto
- $08 \triangleq$  Triplo
- **09**tAlerta
- **10** ← Crescente
- $11 \oplus \text{Um bin}$
- **12** Triplo Longo
- **13**  $\div$ Fxtra longo
- **14<sup>▲</sup> Toque único**

**Observações:**

**1 -** O **Módulo Interno** do **Kit Vídeo Porteiro com Telefone Sense**, exibe por alguns segundos uma amostra do toque exibido na tela. Para selecionar basta clicar ENTER e marcar com o "X" o toque desejado.

**2 -** Na opção de toque padrão o **Módulo Interno** do **Kit Vídeo Porteiro com Telefone Sense** reproduz o toque seguindo a cadência da linha, o que é indicado para uso em PABX com toques diferenciados.

#### **02**t**Toque Porteiro**

Usado para ajustar o toque ("ring") do Porteiro Eletrônico. É composto pelas 14 seguintes opções:

01 <sup>▼</sup> Padrão (opção padrão de fábrica)

- **02**  $\triangle$  Longo
- $03 \triangleq$  Medio
- $04 \triangleq$  Curto
- **05 ← Duplo longo**
- **06 ←** Duplo normal
- **07 ←**Duplo curto
- **08**  $\oplus$  Triplo
- **09<sup>▲</sup>** Alerta
- **10**  $\bigoplus$  Crescente
- $11 \oplus \text{Um bio}$
- **12** Triplo Longo
- **13**  $\triangle$  Extra longo
- **14<sup>▲</sup> Toque único**

**Observação:** o **Módulo Interno** do **Kit Vídeo Porteiro com Telefone Sense**, exibe por alguns segundos uma amostra do toque exibido na tela. Para selecionar basta clicar ENTER e marcar com o "X" o toque desejado.

#### **04**  $\triangle$  **Data e hora**

Usado para ajustar a a data e a hora do equipamento (todas as informações de data e hora das chamadas estão em função deste horário).

**Observação:** o **Módulo Interno** do **Kit Vídeo Porteiro com Telefone Sense**, possui bateria interna para manter a data e hora por até 10 minutos na falta de energia elétrica.

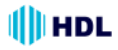

#### **05**t**Vol. Campainha**

Usado para ajustar a volume da campainha ("buzzer") do **Módulo Interno** do **Kit Vídeo Porteiro com Telefone Sense** para os seguintes níveis:

- $01 \nabla$ Baixo
- $02 \triangleq \Delta$ lto
- $03 \triangleq$  Mudo

#### **Observação:**

Esta função ajusta o volume da campainha para a Linha Telefônica e também para o Porteiro Eletrônico.

# **. . MENU . . \_\_\_\_\_\_\_\_\_\_\_\_\_\_\_\_\_\_\_\_\_\_\_\_\_\_\_\_\_\_\_\_\_\_\_\_\_\_\_\_\_\_**

# 04 **↑** Avancado

Este menu é protegido por uma senha de acesso de 4 dígitos (valor de fábrica: 1 2 3 4) solicitada quando o usuário / instalador for utilizar este menu.

Para acessar, basta pressionar a tecla MENU, navegar até a opção AVANÇADO.

**Para configurar:**

Pressionar a tecla

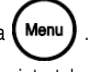

Irá aparecer a seguinte tela:

**. . MENU . . \_\_\_\_\_\_\_\_\_\_\_\_\_\_\_\_\_\_\_\_\_\_\_\_\_\_\_\_\_\_\_\_\_\_\_\_\_\_\_\_\_\_**

#### 01 **▼** Chamadas

Navegar com a tecla  $\binom{\text{Redial}}{k}$  até o item 4 (Avança-

do):

- 02 **← Agenda**
- **03 ↓** Ajustes

**04 <sup>★</sup> Avançado** - Confirmar este item pressionando

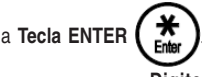

**Digite a Senha \_\_\_\_\_\_\_\_\_\_\_\_\_\_\_\_\_\_\_\_\_\_\_\_\_\_\_\_\_\_\_\_\_\_\_\_\_\_\_\_\_\_**

**Senha:** digitar a senha de 4 dígitos (senha de fábrica: 1 2 3 4).

#### **Menu Avançado**

**\_\_\_\_\_\_\_\_\_\_\_\_\_\_\_\_\_\_\_\_\_\_\_\_\_\_\_\_\_\_\_\_\_\_\_\_\_\_\_\_\_\_** 01<sup>™</sup> Modo de Operação - Confirmar este item pres-

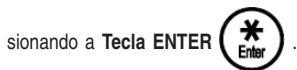

Os itens deste menu são detalhados a seguir.

#### 01 <sup>▼</sup> Modo de Operação

Neste menu pode-se escolher os modos em que o **Módulo Interno** do **Kit Vídeo Porteiro com Telefone Sense** irá operar. Eles influenciam o funcionamento do equipamento e devem ser ajustados de acordo com a correta instalação do mesmo.

#### **Modos de Operação disponíveis:**

 $01$  ▼ Residencial Utilizado em aplicações onde existe apenas a linha externa e o módulo externo;

 $02 \triangleq PABX$ 

Utilizado em aplicações com Porteiros Eletrônicos F12 CD, ou Centrais Telefônicas com Placa de Vídeo. Neste modos, os Porteiros Eletrônicos com câmera podem ser cadastrados na agenda e, quando uma chamada for recebida, o vídeo é automaticamente aberto;

**03 <del>↓</del>** Coletivo Utilizado em aplicações coletivas de Vídeo Porteiro com Telefone sem a utilização de Centrais de Comunicação.

**04 <sup>▲</sup> PABX V2** Utilizado em aplicações que utilizam simultaneamente o Módulo Externo e o Porteiro Eletrônico F12 CD.

#### **02**v**ID. Chamadas**

Neste menu pode-se escolher qual tipo de identificador de chamadas vai estar habilitado. Existem 3 opções para habilitar e/ou desabilitar: **desabilitado** (sem identificação de chamadas), Identificador **DTMF (Brasil)** e **Identificador FSK Bellcore**.

**Oções disponíveis:**

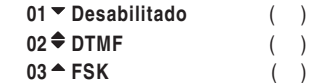

**Observação:** enquanto a tela do **Módulo Interno** do **Kit Vídeo Porteiro com Telefone Sense** estiver ligada, a identificação de chamadas é desabilitada parcialmente. Quando a identificação de chamadas estiver habilitada, deve-se reduzir o tempo da tela ligada.

#### **03**v**Sensib. Teclado**

Neste menu pode-se ajustar a sensibilidade do teclado capacitivo em 10 níveis diferentes. Estes níveis são alterados conforme uma barra (variável) na tela.

**Para salvar o ajuste:**

**Pressionar a Tecla ENTER**  $\left( \begin{array}{cc} \bullet & \bullet \\ \bullet & \bullet \end{array} \right)$  ou

**Para sair do ajuste:**

Pressionar a **Tecla # / CANCELA** 

Este nível ficará configurado no **Módulo Interno** do **Kit Vídeo Porteiro com Telefone Sense**.

**Observação:** é necessário aguardar alguns segundos após o ajuste do teclado, para que o mesmo seja calibrado corretamente.

#### **04 ♥ Vol. Cápsula**

Neste menu pode-se ajustar o volume da cápsula. **Oções de volume disponíveis:**

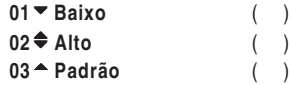

#### **05 <del>↓</del> Tempo de Tela**

Neste menu pode-se ajustar o tempo que a tela fica ligada mostrando as informações, após o usuário colocar o monofone no ganho.

**Oções de tempo disponíveis:**

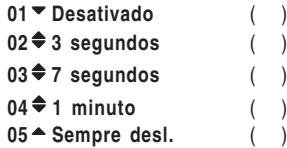

#### **Observações:**

**1 -** Em todas as opções, o **Módulo Interno** do **Kit Vídeo Porteiro com Telefone Sense** mantém a tela ligada sempre que o monofone estiver fora do gancho. No modo "Sempre Desligada", a tela fica ligada por 7 segundos para a discagem e, esta opção, somente pode ser utilizada quando não existir o módulo externo instalado;

**2 -** Importante lembrar que enquanto o **Módulo Interno** do **Kit Vídeo Porteiro com Telefone Sense** estiver ocupado ou em operação a tela irá ficar permanentemente ligada;

#### **Importante:**

Enquanto a tela do **Módulo Interno** do **Kit Vídeo Porteiro com Telefone Sense** estiver ligada, a idenficação de chamadas é parcialmente desabilitada. Em caso de utilização do identificador de chamadas, deve-se utilizar tempos pequenos.

#### **06 ← Apaga Chamadas**

Neste menu será possível apagar todos os dados das chamadas efetuadas, recebidas ou perdidas, fazendo com que a mesma volte a ficar vazia novamente. Para apagar as chamadas, selecionar o item

e confirmar pressionando a **Tecla ENTER** .

#### **07 ♦ Reset Geral**

Neste menu pode-se restaurar todas as configurações do **Módulo Interno** do **Kit Vídeo Porteiro com Telefone Sense** retornando para os valores originais de fábrica, inclusive apagando todos os dados registrados na agenda. Para ressetar o equipamento, selecionar o item e confirmar pressionan-

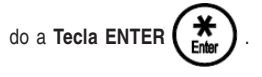

#### **08**v**Nova Senha**

Neste menu pode-se configurar uma nova senha para o menu "Avançado" do **Módulo Interno** do **Kit Vídeo Porteiro com Telefone Sense**.

**Muito Importante:** ao ser configurado uma nova senha, somente a mesma irá possibilitar acessar este menu, portanto, em caso de perda da mesma, será necessário fazer um reset geral por hardware (consultar o **Capítulo II - Instalação**).

**Para inserir a nova senha:** selecionar o item e digitar a nova senha com 4 números. Após a inserção da mesma, confirmar pressionando a **Tecla**

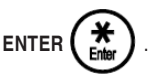

Automaticamente o **Módulo Interno** do **Kit Vídeo Porteiro com Telefone Sense** volta para o menu "Avançado".

#### **09**v**Atual. Firmware**

#### **Muito Importante: leia primeiramente todo o procedimento antes de realizá-lo.**

1 - Esta operação somente poderá ser realizada pelo técnico instalador capacitado. Todo o procedimento será de sua inteira responsabilidade. Caso não esteja qualificado, entre em contato com a HDL para solicitar informações da rede de assistência técnica credenciada;

2 - A HDL se exime de qualquer responsabilidade sobre danos ou prejuízos que vierem a ocorrer.

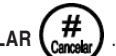

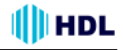

#### **Procedimentos para entrar no menu:**

Neste menu pode-se iniciar o procedimento para atualizar o firmware do **Módulo Interno** do **Kit Vídeo Porteiro com Telefone Sense**. Após feita todas as conexões necessárias (consultar o **Capítulo II - Instalação**), selecionar o item e confirmar

pressionando a Tecla ENTE

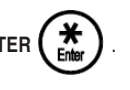

 **Atualizar Firmware?\_\_\_ \_\_\_\_\_\_\_\_\_\_ \_\_\_\_**

### **Enter = Sim Cancel = Não**

#### **Aguardando Firmware?\_\_\_\_\_\_\_\_ \_\_\_\_\_\_\_ Não desligue durante 5 min!!**

O equipamento vai esperar por 5 minutos pela descarga do novo firmware e irá reiniciar o sistema automaticamente.

Em caso de falha de comunicação durante a atualização de firmware , após a gravação ser iniciada e antes do tempo limite de 5 minutos (por exemplo, falta de energia), o equipamento não irá mais operar, nem permitir a atualização. Neste caso, para regravar o firmware, será necessário fazer a gravação via hardware. Esta operação somente poderá ser realizada por uma Assistência Técnica credenciada HDL.

**Muito importante: a abertura do equipamento somente poderá ser realizada por uma Assistência Técnica credenciada HDL. A abertura do equipamento por pessoas não credenciadas pela HDL implicará na perda total da garantia do equipamento.**

#### **10**t**Versão Firmware**

Neste menu será possível visualizar a versão atual do firmware do **Módulo Interno** do **Kit Vídeo Porteiro com Telefone Sense**.

### **.Vídeo Telefone HDL\_\_\_ \_\_\_\_**

Versão: x xx bxx

#### **11**v**Ganho ID MF**

Neste menu será possível alterar a sensibilidade do detector de MF (ajuste do ganho do ID). Níveis de 01 até 10 escolhidos pelo usuário.

Valor padrão de fábrica = 5.

#### **12**  $\triangleq$  Nível Discagem

Neste menu será possível alterar o nível de discagem do tom do gerador de MF (ajustar o nível de discagem).

Níveis de 01 até 10 escolhidos pelo usuário. Valor padrão de fábrica = 6.

#### **13**  $\triangle$  Sensib. Toque

Neste menu será possível alterar a sensibilidade que o **Módulo Interno** do **Kit Vídeo Porteiro com Telefone Sense** irá sentir no toque gerado pelo **Módulo Externo** (melhora no entendimento do toque).

Existem 3 opções de sensibilidade: Baixo, Padrão e Alto a serem escolhidos pelo usuário. Valor padrão de fábrica = Padrão.

#### **14**t**Vídeo Modo PABX**

Este menu é usado para ativar sigilo entre os usuários quando o **Módulo Interno** do **Kit Vídeo Porteiro com Telefone Sense** estiver instalado somente em uma Central HDL no MODO PABX e usando câmera coletiva.

Opções: Padrão e Sigilo Ativo. Valor padrão de fábrica = Padrão.

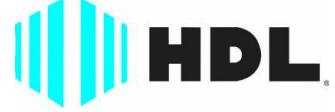

#### Inovação Inteligente

HDL da Amazônia Indústria Eletrônica Ltda. Avenida Abiurana, 1.150 - Distrito Industrial Manaus - AM - Cep 69075-010 Tel: (11) 4025-6500 - Fax: (11) 4024-3232 CNPJ: 04.034.304/0001-20 - Made in Brazil e-mail: hdl@hdlsac.com.br http://www.hdl.com.br

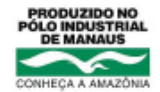